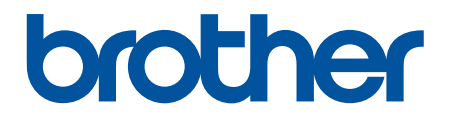

# **Руководство по использованию интернет-сервисов**

**MFC-J2320 MFC-J2720** 

# <span id="page-1-0"></span>**Перед использованием устройства Brother**

- Модели, к которым относится настоящее руководство
- Определения примечаний
- Товарные знаки
- [Важное примечание](#page-2-0)

## **Модели, к которым относится настоящее руководство**

Настоящее руководство пользователя относится к следующим моделям: Модели с 2,7-дюймовым сенсорным ЖК-дисплеем: MFC-J2320 Модели с 3,7-дюймовым сенсорным ЖК-дисплеем:MFC-J2720

## **Связанная информация**

• Перед использованием устройства Brother

## **Определения примечаний**

В настоящем руководстве пользователя используются следующие символы и условные обозначения:

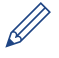

Значки рекомендаций представляют полезные советы и дополнительную информацию.

#### **Связанная информация**

• Перед использованием устройства Brother

## **Товарные знаки**

BROTHER является товарным знаком или зарегистрированным товарным знаком компании Brother Industries, Ltd.

Flickr и логотип Flickr являются товарными знаками и/или зарегистрированными товарными знаками компании Yahoo! Inc.

Google Drive и Picasa Web Albums являются товарными знаками компании Google Inc. Эти товарные знаки используются с разрешения компании Google.

Evernote и логотип Evernote с изображением слона являются товарными знаками корпорации Evernote и используются по лицензии.

Microsoft, Windows, Windows Vista и Internet Explorer являются зарегистрированными товарными знаками или товарными знаками корпорации Microsoft в США и/или других странах.

Macintosh и Safari являются товарными знаками компании Apple Inc., зарегистрированными в США и других странах.

Все компании, программное обеспечение которых упомянуто в настоящем руководстве, имеют собственные лицензионные соглашения об использовании своего программного обеспечения. **Любые торговые марки или названия товаров компаний, присутствующие на продукции Brother, в связанных с ней документах и любых других материалах, являются товарными знаками или зарегистрированными товарными знаками соответствующих компаний.**

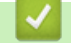

#### **Связанная информация**

• Перед использованием устройства Brother

# <span id="page-2-0"></span>**Важное примечание**

- Другие руководства вы можете загрузить со страницы **Руководства** для используемого устройства на веб-сайте Brother Solutions Center по адресу <http://support.brother.com>
- Некоторые модели доступны не во всех странах.
- В этом документе Windows® XP обозначает ОС Windows® XP Professional, Windows® XP Professional x64 Edition и Windows® XP Home Edition.

• Если не указано иное, в этом руководстве используются сообщения на ЖК-дисплее для MFC-J2720. ©Brother Industries, Ltd., 2014. Все права защищены.

## **Связанная информация**

• [Перед использованием устройства Brother](#page-1-0)

## <span id="page-3-0"></span>На главную > Содержание

# **Содержание**

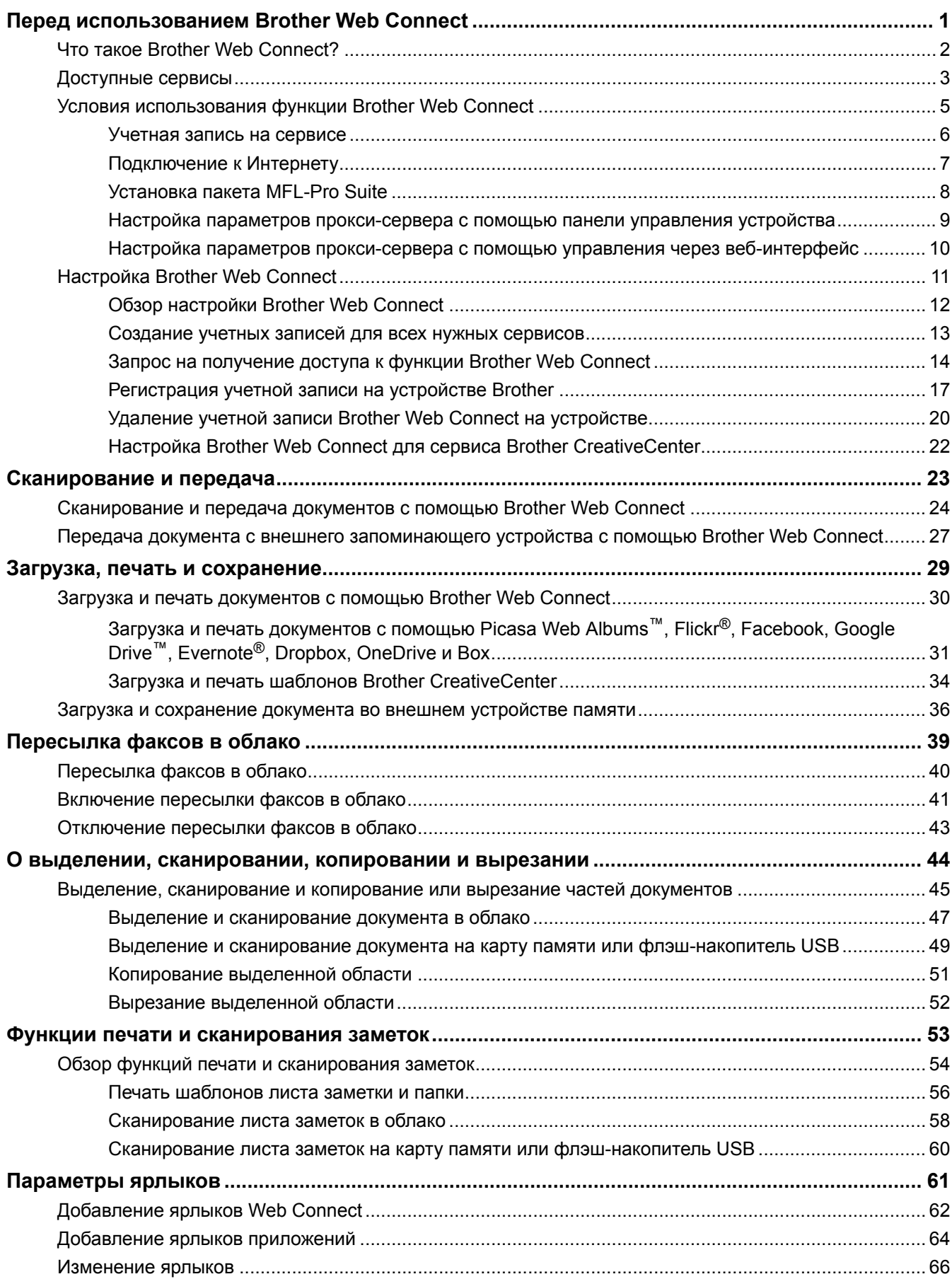

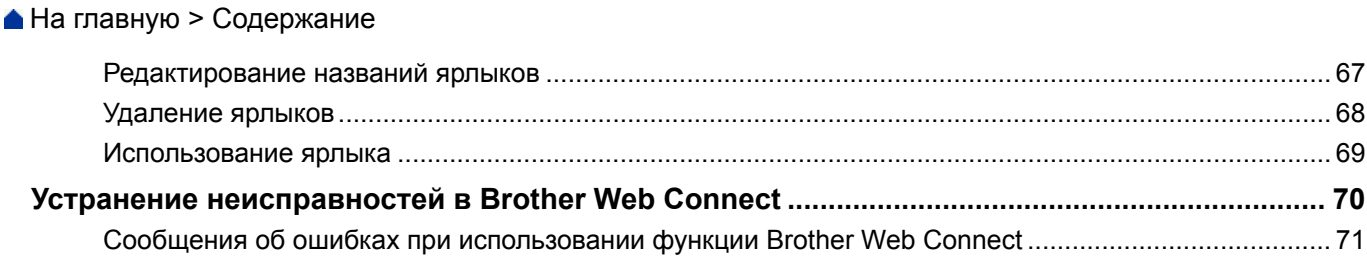

#### <span id="page-5-0"></span> [На главную](#page-3-0) > Перед использованием Brother Web Connect

# **Перед использованием Brother Web Connect**

#### • [Что такое Brother Web Connect?](#page-6-0)

Некоторые веб-сайты предоставляют сервисы, позволяющие пользователям передавать и просматривать изображения и файлы, хранящиеся на веб-сайтах. Устройство Brother позволяет сканировать изображения и передавать их на эти сервисы, а также загружать и печатать ранее переданные на эти сервисы изображения.

#### • [Доступные сервисы](#page-7-0)

Используйте Brother Web Connect для доступа с устройства Brother к следующим сервисам:

- [Условия использования функции Brother Web Connect](#page-9-0)
- [Настройка Brother Web Connect](#page-15-0)

(Для следующих сервисов: Picasa Web Albums™, Flickr®, Facebook, Google Drive™,Evernote®, Dropbox, OneDrive, Box.)

<span id="page-6-0"></span> [На главную](#page-3-0) > [Перед использованием Brother Web Connect](#page-5-0) > Что такое Brother Web Connect?

# **Что такое Brother Web Connect?**

Некоторые веб-сайты предоставляют сервисы, позволяющие пользователям передавать и просматривать изображения и файлы, хранящиеся на веб-сайтах. Устройство Brother позволяет сканировать изображения и передавать их на эти сервисы, а также загружать и печатать ранее переданные на эти сервисы изображения.

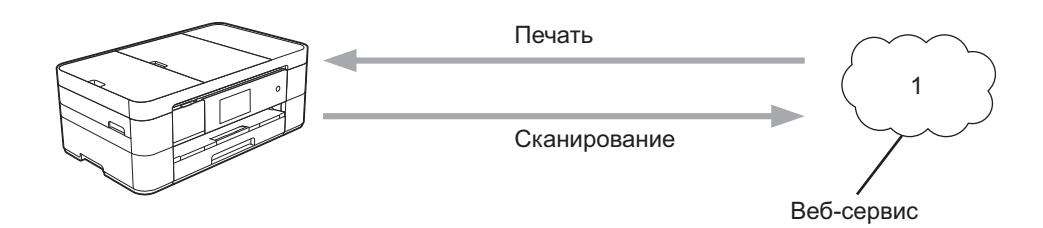

1. Фотографии, изображения, документы и другие файлы

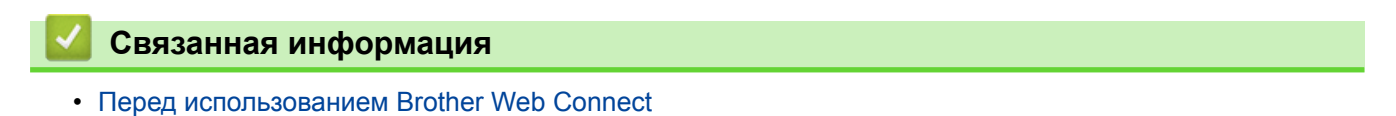

<span id="page-7-0"></span> $\triangle$  [На главную](#page-3-0) > [Перед использованием Brother Web Connect](#page-5-0) > Доступные сервисы

## **Доступные сервисы**

Используйте Brother Web Connect для доступа с устройства Brother к следующим сервисам:

#### **Picasa Web Albums™**

Интернет-сервис для совместного доступа к фотографиям. На этот сервис можно передавать фотографии, организовывать их в альбомы и предоставлять к ним доступ другим пользователям.

URL-адрес:<http://picasaweb.google.com>

#### **Google Drive™**

Интернет-сервис для хранения, редактирования и совместного использования документов, а также синхронизации файлов.

URL-адрес:<http://drive.google.com>

#### **Flickr®**

Интернет-сервис для совместного доступа к фотографиям. На этот сервис можно передавать фотографии, организовывать их в альбомы и предоставлять к ним доступ другим пользователям.

URL-адрес:<http://www.flickr.com>

#### **Facebook**

Социальная сеть, в которую также можно передавать фотографии и предоставлять к ним доступ другим пользователям.

URL-адрес:<http://www.facebook.com>

#### **Evernote®**

Интернет-сервис для хранения файлов и управления ими.

URL-адрес:<http://www.evernote.com>

#### **Dropbox**

Интернет-сервис для хранения, совместного использования и синхронизации файлов.

URL-адрес:<http://www.dropbox.com>

#### **OneDrive**

Интернет-сервис для хранения файлов, их совместного использования и управления ими.

URL-адрес:<https://onedrive.live.com>

#### **Box**

Интернет-сервис для редактирования и совместного использования документов.

URL-адрес:<http://www.box.com>

#### **Brother CreativeCenter**

Веб-сайт, предлагающий различные шаблоны (например, поздравительные открытки, брошюры и календари), которые можно напечатать на устройстве Brother (доступно только в некоторых странах).

<http://www.brother.com/creativecenter>

Более подробную информацию о любом из этих сервисов можно получить на соответствующем вебсайте.

В следующей таблице перечислены типы файлов, которые можно использовать с каждой функцией Brother Web Connect.

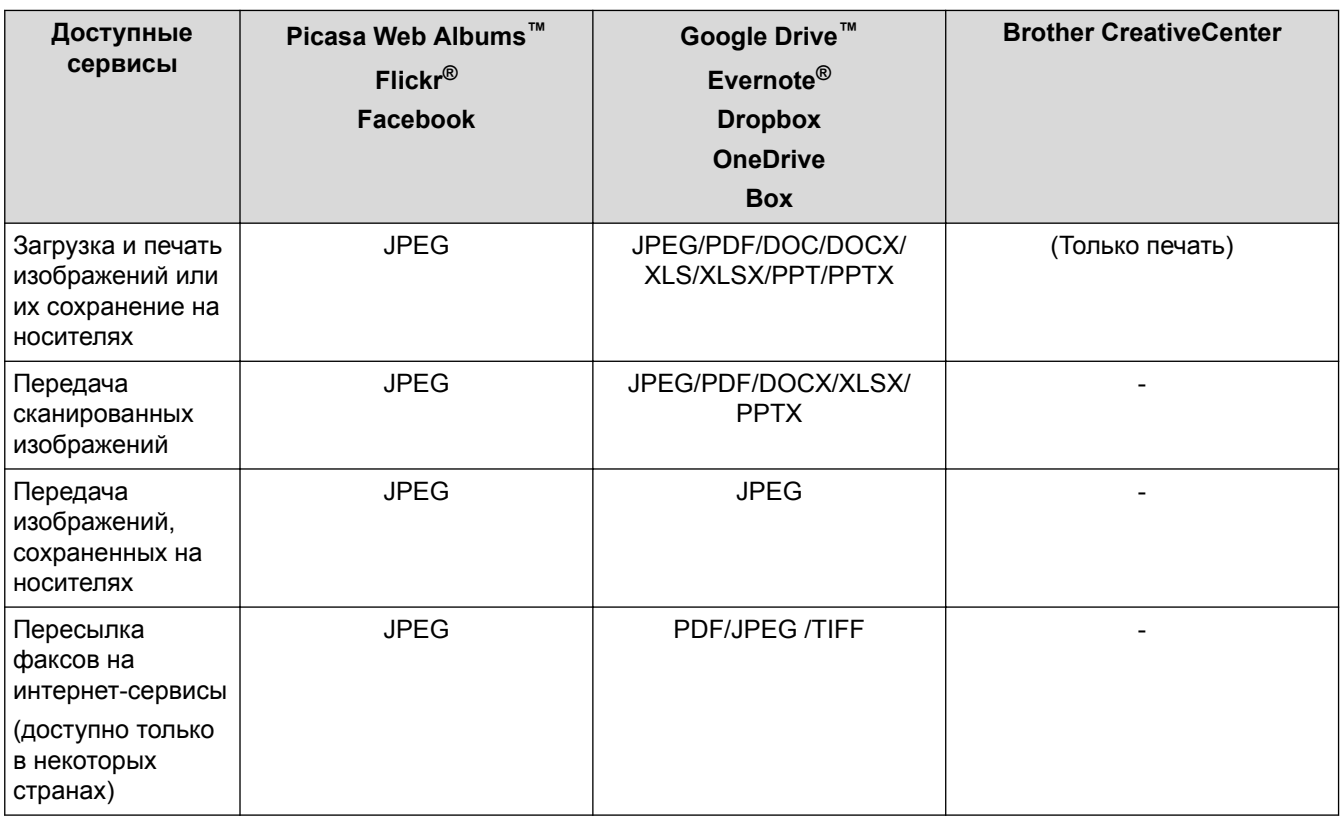

#### Ø (Для Гонконга, Тайваня и Кореи)

Brother Web Connect поддерживает только англоязычные названия файлов. Файлы с названиями на местном языке не загрузятся.

# **Связанная информация**

- [Перед использованием Brother Web Connect](#page-5-0)
- [Пересылка факсов в облако](#page-44-0)

<span id="page-9-0"></span> [На главную](#page-3-0) > [Перед использованием Brother Web Connect](#page-5-0) > Условия использования функции Brother Web Connect

- [Учетная запись на сервисе](#page-10-0)
- [Подключение к Интернету](#page-11-0)
- [Установка пакета MFL-Pro Suite](#page-12-0)
- [Настройка параметров прокси-сервера с помощью панели управления устройства](#page-13-0)
- [Настройка параметров прокси-сервера с помощью управления через веб-интерфейс](#page-14-0)

<span id="page-10-0"></span> [На главную](#page-3-0) > [Перед использованием Brother Web Connect](#page-5-0) > [Условия использования функции Brother](#page-9-0) [Web Connect](#page-9-0) > Учетная запись на сервисе

## **Учетная запись на сервисе**

Чтобы использовать функцию Brother Web Connect, необходимо располагать учетной записью на соответствующем сервисе. Если учетная запись еще не создана, перейдите на веб-сайт соответствующего сервиса с помощью компьютера и создайте учетную запись.

Для использования Brother CreativeCenter не нужно создавать учетную запись.

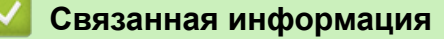

<span id="page-11-0"></span> [На главную](#page-3-0) > [Перед использованием Brother Web Connect](#page-5-0) > [Условия использования функции Brother](#page-9-0) [Web Connect](#page-9-0) > Подключение к Интернету

# **Подключение к Интернету**

Для использования функции Brother Web Connect устройство Brother должно быть подключено к сети, имеющей доступ к Интернету посредством проводного или беспроводного подключения.

Если в сети используется прокси-сервер, устройство должно быть настроено для использования проксисервера. Если вы не знаете точно, какова конфигурация сети, обратитесь к администратору сети.

Прокси-сервер — это компьютер, выполняющий роль посредника между компьютерами, которые не подключены к Интернету напрямую, и Интернетом.

## **Связанная информация**

Ø

<span id="page-12-0"></span> [На главную](#page-3-0) > [Перед использованием Brother Web Connect](#page-5-0) > [Условия использования функции Brother](#page-9-0) [Web Connect](#page-9-0) > Установка пакета MFL-Pro Suite

# **Установка пакета MFL-Pro Suite**

Для первоначальной установки Brother Web Connect требуется компьютер с установленным пакетом Brother MFL-Pro Suite и доступом к Интернету.

Для Windows®:

Чтобы установить пакет Brother MFL-Pro Suite и настроить устройство для печати в проводной или беспроводной сети, >> Руководство по быстрой установке.

Для Macintosh:

Чтобы установить программное обеспечение Brother, перейдите на веб-сайт технической поддержки Brother (Brother Solutions Center) по адресу<http://support.brother.com>.

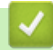

## **Связанная информация**

<span id="page-13-0"></span> [На главную](#page-3-0) > [Перед использованием Brother Web Connect](#page-5-0) > [Условия использования функции Brother](#page-9-0) [Web Connect](#page-9-0) > Настройка параметров прокси-сервера с помощью панели управления устройства

# **Настройка параметров прокси-сервера с помощью панели управления устройства**

Если в сети используется прокси-сервер, на устройстве должны быть настроены указанные ниже параметры прокси-сервера:

- Адрес прокси-сервера
- Номер порта
- Имя пользователя
- Пароль
- >> MFC-J2320

```
>> MFC-J2720
```
## **MFC-J2320**

- 1. Нажмите (Настр-ки) > Все настройки > Сеть > Настройки Web Connect > Настройки прокси > Прокси-подключ..
- 2. Нажмите Вкл..
- 3. Выберите параметр, который следует настроить, и введите данные прокси-сервера. Нажмите OK.
- 4. Нажмите $\Box$

## **MFC-J2720**

- 1. Нажмите (Настройки) > Все настройки > Сеть > Настройки Web Connect > Настройки прокси > Прокси-подключ..
- 2. Нажмите Вкл..
- 3. Выберите параметр, который следует настроить, и введите данные прокси-сервера. Нажмите OK.
- 4. Нажмите

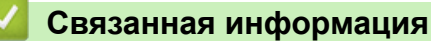

<span id="page-14-0"></span> [На главную](#page-3-0) > [Перед использованием Brother Web Connect](#page-5-0) > [Условия использования функции Brother](#page-9-0) [Web Connect](#page-9-0) > Настройка параметров прокси-сервера с помощью управления через веб-интерфейс

# **Настройка параметров прокси-сервера с помощью управления через веб-интерфейс**

Если в сети используется прокси-сервер, на устройстве должны быть настроены следующие параметры прокси-сервера с помощью веб-интерфейса управления:

- Адрес прокси-сервера
- Номер порта
- Имя пользователя
- Пароль

Рекомендуется Microsoft® Internet Explorer® 8.0/9.0/10.0 для Windows® и Safari 5.0/6.0 для Macintosh. Убедитесь, что в любом используемом браузере активированы JavaScript и Cookies. Если используется другой веб-браузер, убедитесь, что он совместим с протоколами HTTP 1.0 и HTTP 1.1.

- 1. Запустите веб-браузер.
- 2. В адресной строке веб-браузера введите "http://IP-адрес устройства" (где "IP-адрес устройства" это IP-адрес используемого устройства).

Например: http://192.168.1.2

- 3. По умолчанию пароль не требуется. Введите пароль, если он установлен, а затем нажмите кнопку .
- 4. Перейдите на вкладку **Сеть**.
- 5. Щелкните **Протокол** в левой панели навигации.
- 6. Убедитесь, что поле **Прокси** выбрано, а затем щелкните **Отправить**.
- 7. В поле **Прокси** щелкните **Дополнительные параметры**.
- 8. Введите данные прокси-сервера.
- 9. Щелкните **Отправить**.

#### **Связанная информация**

<span id="page-15-0"></span> [На главную](#page-3-0) > [Перед использованием Brother Web Connect](#page-5-0) > Настройка Brother Web Connect

# **Настройка Brother Web Connect**

(Для следующих сервисов: Picasa Web Albums™, Flickr®, Facebook, Google Drive™,Evernote®, Dropbox, OneDrive, Box.)

- [Обзор настройки Brother Web Connect](#page-16-0)
- [Создание учетных записей для всех нужных сервисов](#page-17-0)
- [Запрос на получение доступа к функции Brother Web Connect](#page-18-0)
- [Регистрация учетной записи на устройстве Brother](#page-21-0) Необходимо ввести сведения об учетной записи Brother Web Connect и настроить устройство на использование Brother Web Connect для доступа к нужному сервису.
- [Удаление учетной записи Brother Web Connect на устройстве](#page-24-0)
- [Настройка Brother Web Connect для сервиса Brother CreativeCenter](#page-26-0)

<span id="page-16-0"></span> [На главную](#page-3-0) > [Перед использованием Brother Web Connect](#page-5-0) > [Настройка Brother Web Connect](#page-15-0) > Обзор настройки Brother Web Connect

# **Обзор настройки Brother Web Connect**

Настройте параметры Brother Web Connect, выполнив следующие действия (при использовании Brother CreativeCenter следовать этой процедуре не требуется):

#### **Шаг 1. Создайте учетную запись на соответствующем сервисе.**

С помощью компьютера перейдите на веб-сайт соответствующего сервиса и создайте учетную запись. (Если учетная запись на сервисе уже создана, новую учетную запись создавать не требуется.)

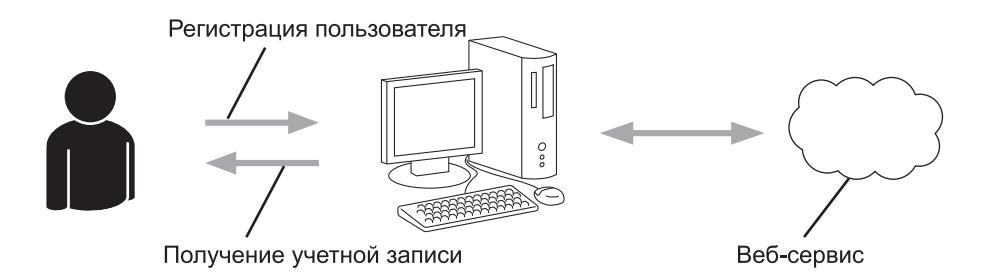

**Шаг 2. Отправьте запрос на получение доступа к функции Brother Web Connect.**

Выполните доступ к функции Brother Web Connect с компьютера и получите временный идентификатор.

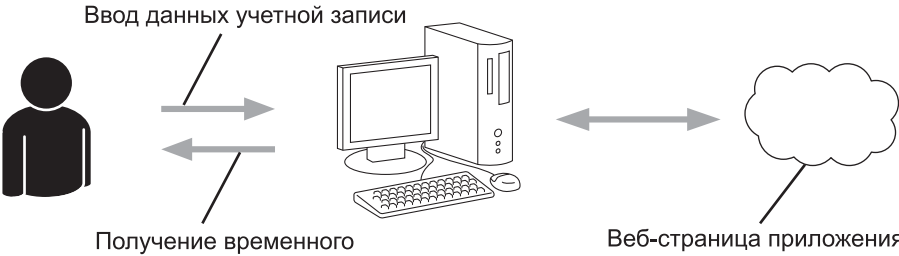

идентификатора

Веб-страница приложения **Brother Web Connect** 

#### **Шаг 3: Зарегистрируйте данные учетной записи на устройстве, чтобы получить доступ к нужным сервисам.**

Введите временный идентификатор, чтобы разрешить использование сервиса на устройстве. Укажите имя учетной записи в том виде, в каком оно будет отображаться на устройстве, и при необходимости введите PIN-код.

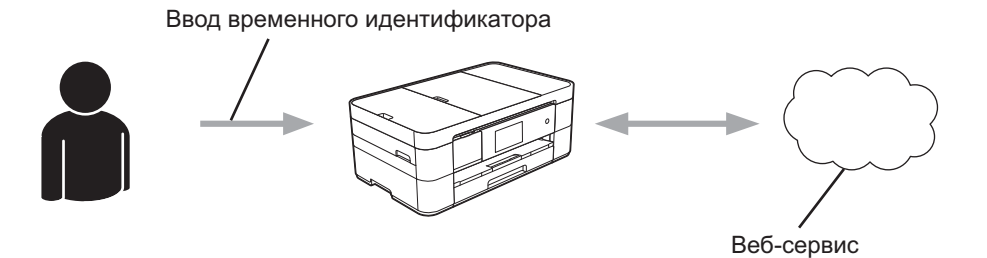

Теперь устройство Brother может использовать сервис.

#### **Связанная информация**

• [Настройка Brother Web Connect](#page-15-0)

<span id="page-17-0"></span> [На главную](#page-3-0) > [Перед использованием Brother Web Connect](#page-5-0) > [Настройка Brother Web](#page-15-0) [Connect](#page-15-0) > Создание учетных записей для всех нужных сервисов

## **Создание учетных записей для всех нужных сервисов**

Чтобы использовать функцию Brother Web Connect для доступа к интернет-сервису, необходимо располагать учетной записью на этом сервисе. Если учетная запись еще не создана, перейдите на вебсайт соответствующего сервиса с помощью компьютера и создайте учетную запись. Прежде чем использовать функцию Brother Web Connect, после создания учетной записи выполните вход с компьютера на сервис и воспользуйтесь этой учетной записью один раз. В противном случае доступ к сервису с помощью функции Brother Web Connect может оказаться невозможным.

Если учетная запись на соответствующем сервисе уже создана, новую учетную запись создавать не требуется.

По завершении создания учетной записи на нужном интернет-сервисе запросите информацию для доступа к функции Brother Web Connect.

Если сервис предполагается использовать в режиме гостя, создавать учетную запись не требуется. В режиме гостя доступен ограниченный набор возможностей. Если на используемом сервисе не предусмотрен режим гостя, необходимо создать учетную запись.

#### **Связанная информация**

• [Настройка Brother Web Connect](#page-15-0)

<span id="page-18-0"></span> [На главную](#page-3-0) > [Перед использованием Brother Web Connect](#page-5-0) > [Настройка Brother Web Connect](#page-15-0) > Запрос на получение доступа к функции Brother Web Connect

# **Запрос на получение доступа к функции Brother Web Connect**

Чтобы использовать Brother Web Connect для получения доступа к интернет-сервисам, сначала нужно отправить запрос на получение доступа к функции Brother Web Connect с компьютера, на котором установлен пакет Brother MFL-Pro Suite.

1. Перейдите на веб-страницу приложения Brother Web Connect.

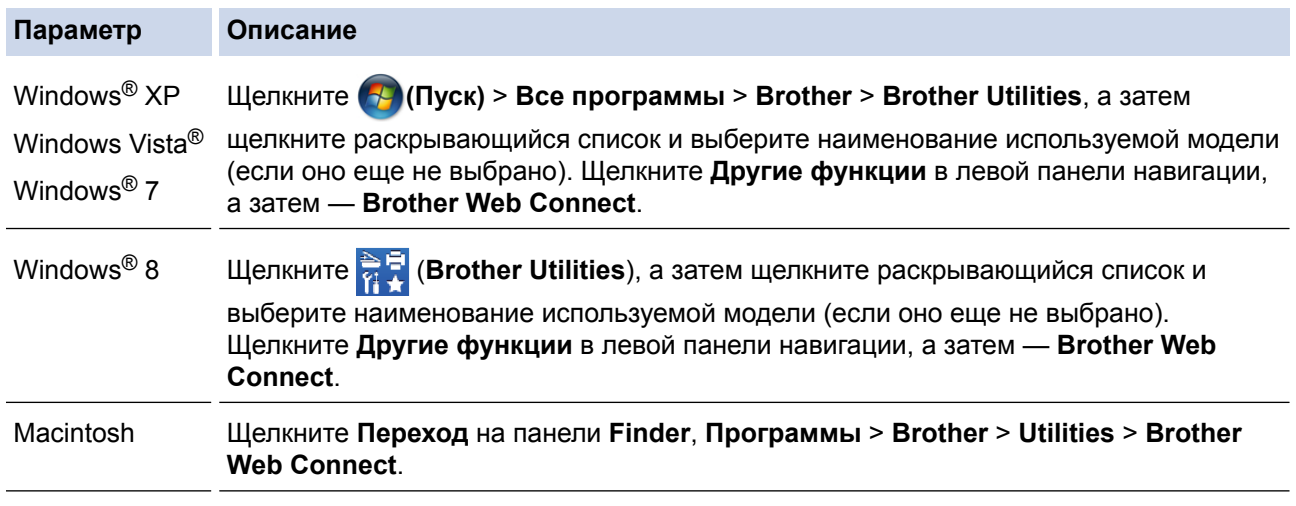

Эту веб-страницу можно открыть напрямую:

В адресной строке веб-браузера введите адрес [http://bwc.brother.com.](http://bwc.brother.com)

Браузер откроет страницу подачи запроса.

 $\mathscr{Q}$ 

2. Выберите нужный сервис.

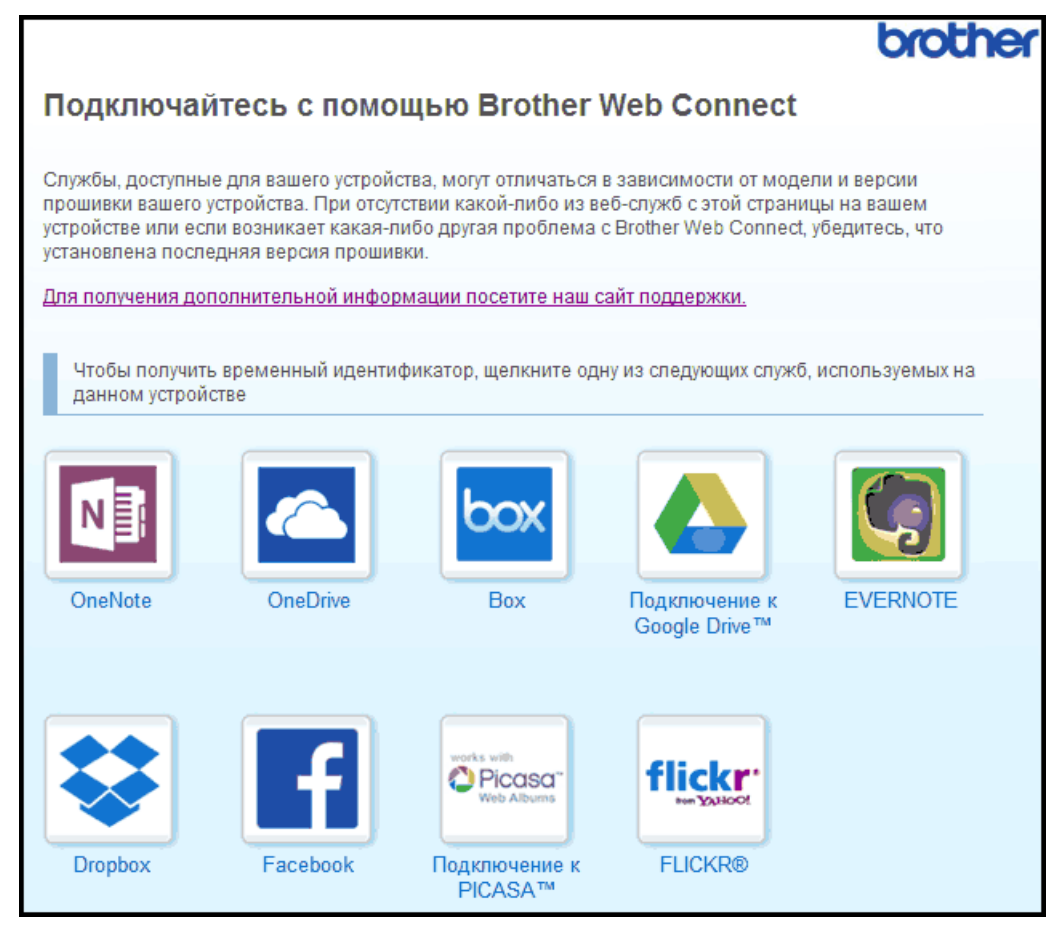

Экран, отображаемый в действительности, может отличаться от экрана, показанного выше.

- 3. Выполните отображаемые на экране инструкции и запросите информацию для доступа. По завершении этой операции отображается временный идентификатор.
- 4. Запишите временный идентификатор. Он потребуется для регистрации учетных записей на устройстве. Временный идентификатор действителен в течение 24 часов.

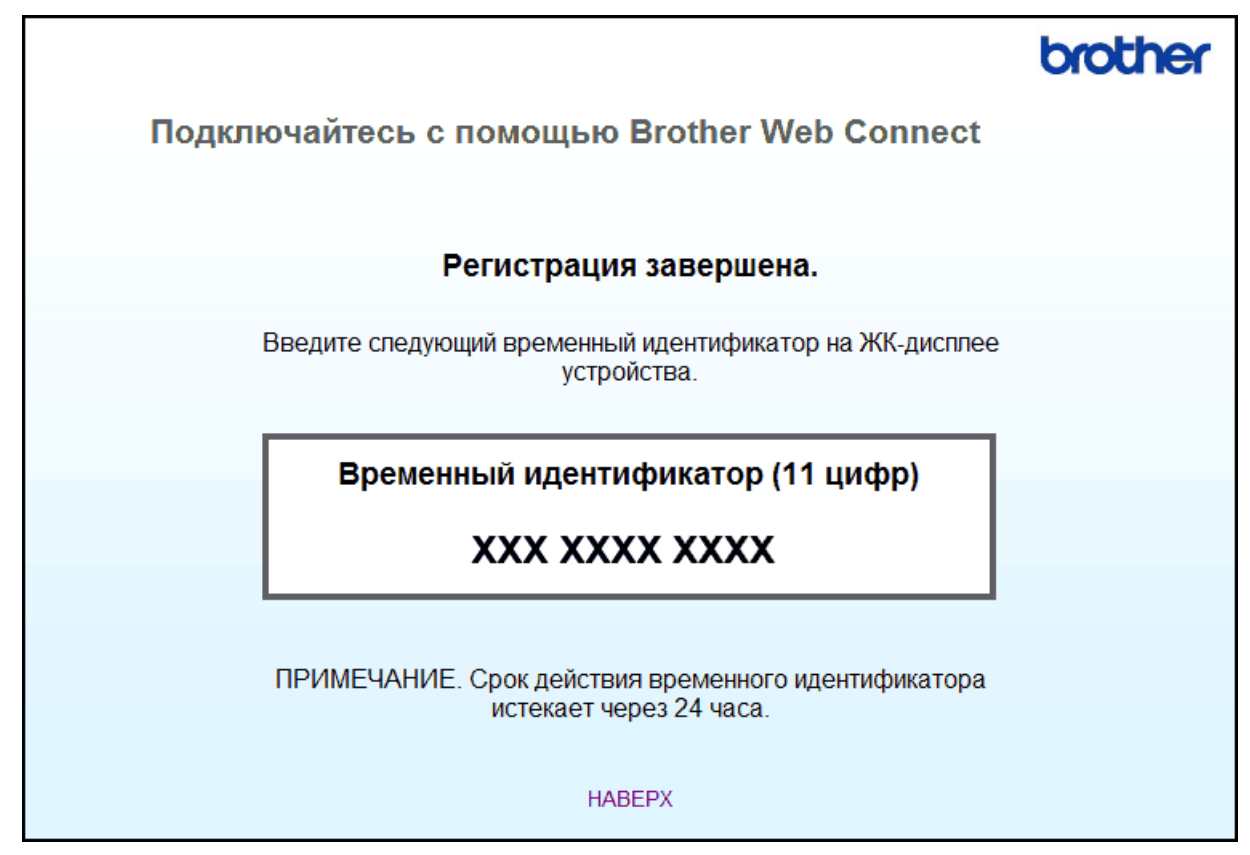

#### 5. Закройте веб-браузер.

После получения идентификатора для доступа к Brother Web Connect следует зарегистрировать его на устройстве, а затем использовать это устройство для доступа к нужному интернет-сервису.

## **Связанная информация**

- [Настройка Brother Web Connect](#page-15-0)
- [Регистрация учетной записи на устройстве Brother](#page-21-0)

<span id="page-21-0"></span> [На главную](#page-3-0) > [Перед использованием Brother Web Connect](#page-5-0) > [Настройка Brother Web](#page-15-0) [Connect](#page-15-0) > Регистрация учетной записи на устройстве Brother

# **Регистрация учетной записи на устройстве Brother**

Необходимо ввести сведения об учетной записи Brother Web Connect и настроить устройство на использование Brother Web Connect для доступа к нужному сервису.

- Чтобы зарегистрировать учетную запись на устройстве, необходимо запросить доступ к Brother Web Connect.
- Перед регистрацией учетной записи убедитесь в том, что на панели управления устройства установлены правильные дата и время.
- На устройстве можно зарегистрировать до 10 учетных записей.
- >> MFC-J2320
- [>> MFC-J2720](#page-22-0)

## **MFC-J2320**

1. Нажмите • или  $\blacktriangleright$ , чтобы отобразить веб.

Нажмите Веб.

2. Если на ЖК-дисплее устройства отображается информация о подключении к Интернету, ознакомьтесь с этой информацией и нажмите кнопку OK.

Появляется запрос о необходимости отображения этой информации в будущем.

3. Нажмите Да или Нет.

Время от времени на ЖК-дисплее будут отображаться сведения об обновлении или же оповещения о функциях Brother Web Connect. Ознакомьтесь с этой информацией и нажмите OK.

- 4. Нажмите  $\blacktriangle$  или  $\nabla$ , чтобы отобразить сервис, на котором следует зарегистрироваться. Нажмите имя сервиса.
- 5. Если отображается информация о функции Brother Web Connect, нажмите OK.
- 6. Нажмите Зарегистр./Удалить > Зарегистрировать уч. запись.
- 7. На устройстве отображается запрос на ввод временного идентификатора, полученного для доступа к функции Brother Web Connect.

Нажмите OK.

8. Введите временный идентификатор на ЖК-дисплее и нажмите OK.

Если введенные данные не соответствуют полученному временному идентификатору, или же если срок действия временного идентификатора истек, на ЖК-дисплее отображается сообщение об ошибке. Введите временный идентификатор правильно или запросите информацию для доступа еще раз, чтобы получить новый временный идентификатор.

9. На устройстве отображается запрос на ввод имени учетной записи, которое будет отображаться на ЖКД.

Нажмите OK.

- 10. Введите имя на ЖКД, а затем нажмите кнопку OK.
- 11. Выполните одно из следующих действий:
	- Чтобы задать PIN-код для учетной записи, нажмите Да. (PIN-код используется для предотвращения несанкционированного доступа к учетной записи.) Введите четырехзначное число и нажмите кнопку OK.
	- Если задавать PIN-код не требуется, нажмите Нет.

При отображении введенных данных учетной записи убедитесь, что они правильны.

12. Чтобы зарегистрировать устройство в соответствии с введенными данными, нажмите Да.

<span id="page-22-0"></span>13. Нажмите ОК.

Регистрация учетной записи завершена, и теперь устройство может получить доступ к сервису.

- 14. Нажмите  $\Box$
- **MFC-J2720**
- 1. Проведите пальцем влево или вправо или нажмите  $\triangleleft$  или  $\triangleright$ , чтобы отобразить экран Дополнительно 1.
- 2. Нажмите Веб.

Ø

3. Если на ЖК-дисплее устройства отображается информация о подключении к Интернету, ознакомьтесь с этой информацией и нажмите кнопку OK.

Появляется запрос о необходимости отображения этой информации в будущем.

4. Нажмите Да или Нет.

Время от времени на ЖК-дисплее будут отображаться сведения об обновлении или же оповещения о функциях Brother Web Connect. Ознакомьтесь с этой информацией и нажмите OK.

5. Проведите пальцем влево или вправо или нажмите ◀ или ▶, чтобы отобразить сервис, на котором следует зарегистрироваться.

Нажмите имя сервиса.

- 6. Если отображается информация о функции Brother Web Connect, нажмите OK.
- 7. Нажмите Зарегистр./удалить уч. запись > Зарегистрировать уч. запись.
- 8. На устройстве отображается запрос на ввод временного идентификатора, полученного для доступа к функции Brother Web Connect.

Нажмите OK.

9. Введите временный идентификатор на ЖК-дисплее и нажмите OK.

Если введенные данные не соответствуют полученному временному идентификатору, или же если срок действия временного идентификатора истек, на ЖК-дисплее отображается сообщение об ошибке. Введите временный идентификатор правильно или запросите информацию для доступа еще раз, чтобы получить новый временный идентификатор.

10. На устройстве отображается запрос на ввод имени учетной записи, которое будет отображаться на ЖКД.

Нажмите OK.

- 11. Введите имя на ЖКД, а затем нажмите кнопку OK.
- 12. Выполните одно из следующих действий:
	- Чтобы задать PIN-код для учетной записи, нажмите Да. (PIN-код используется для предотвращения несанкционированного доступа к учетной записи.) Введите четырехзначное число и нажмите кнопку OK.
	- Если задавать PIN-код не требуется, нажмите Нет.

При отображении введенных данных учетной записи убедитесь, что они правильны.

- 13. Чтобы зарегистрировать устройство в соответствии с введенными данными, нажмите Да.
- 14. Нажмите OK.

Регистрация учетной записи завершена, и теперь устройство может получить доступ к сервису.

15. Нажмите

## **Связанная информация**

• [Настройка Brother Web Connect](#page-15-0)

• [Запрос на получение доступа к функции Brother Web Connect](#page-18-0)

<span id="page-24-0"></span> [На главную](#page-3-0) > [Перед использованием Brother Web Connect](#page-5-0) > [Настройка Brother Web](#page-15-0) [Connect](#page-15-0) > Удаление учетной записи Brother Web Connect на устройстве

# **Удаление учетной записи Brother Web Connect на устройстве**

- >> MFC-J2320
- >> MFC-J2720

## **MFC-J2320**

1. Нажмите 4 или  $\blacktriangleright$ , чтобы отобразить веб.

Нажмите Веб.

2. Если на ЖК-дисплее устройства отображается информация о подключении к Интернету, ознакомьтесь с этой информацией и нажмите кнопку OK.

Появляется запрос о необходимости отображения этой информации в будущем.

3. Нажмите Да или Нет.

Время от времени на ЖК-дисплее будут отображаться сведения об обновлении или же оповещения о функциях Brother Web Connect. Ознакомьтесь с этой информацией и нажмите OK.

- 4. Нажмите ▲ или V, чтобы отобразить сервис, содержащий учетную запись, которую следует удалить. Нажмите имя сервиса.
- 5. Нажмите Зарегистр./Удалить > Удалить учетную запись.
- 6. Нажмите учетную запись, которую следует удалить. При необходимости можно удалить сразу несколько учетных записей.

Выбранные учетные записи отмечаются флажками.

7. Нажмите OK.

Появляется запрос на подтверждение выбора.

- 8. Нажмите Да для удаления.
- 9. Нажмите OK.

10. Нажмите  $\Box$ 

## **MFC-J2720**

- 1. Проведите пальцем влево или вправо или нажмите или  $\blacktriangleright$ , чтобы отобразить экран Дополнительно 1.
- 2. Нажмите Веб.
- 3. Если на ЖК-дисплее устройства отображается информация о подключении к Интернету, ознакомьтесь с этой информацией и нажмите кнопку OK.

Появляется запрос о необходимости отображения этой информации в будущем.

4. Нажмите Да или Нет.

Время от времени на ЖК-дисплее будут отображаться сведения об обновлении или же оповещения о функциях Brother Web Connect. Ознакомьтесь с этой информацией и нажмите OK.

5. Проведите пальцем влево или вправо или нажмите «или », чтобы отобразить сервис, содержащий учетную запись, которую следует удалить.

Нажмите имя сервиса.

- 6. Нажмите Зарегистр./удалить уч. запись > Удалить учетную запись.
- 7. Нажмите учетную запись, которую следует удалить. При необходимости можно удалить сразу несколько учетных записей.

Выбранные учетные записи отмечаются флажками.

8. Нажмите OK.

Появляется запрос на подтверждение выбора.

- 9. Нажмите Да для удаления.
- 10. Нажмите  $OK$ .

I٧

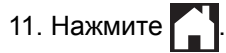

# **Связанная информация**

• [Настройка Brother Web Connect](#page-15-0)

<span id="page-26-0"></span> [На главную](#page-3-0) > [Перед использованием Brother Web Connect](#page-5-0) > [Настройка Brother Web](#page-15-0) [Connect](#page-15-0) > Настройка Brother Web Connect для сервиса Brother CreativeCenter

# **Настройка Brother Web Connect для сервиса Brother CreativeCenter**

Brother Web Connect настраивается для работы с сервисом Brother CreativeCenter автоматически. Для создания календарей, визитных карточек, плакатов и поздравительных открыток, доступных по адресу [http://www.brother.com/creativecenter,](http://www.brother.com/creativecenter) не требуется никаких настроек.

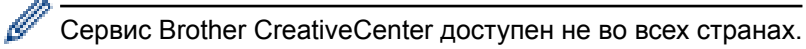

## **Связанная информация**

• [Настройка Brother Web Connect](#page-15-0)

<span id="page-27-0"></span> [На главную](#page-3-0) > Сканирование и передача

# **Сканирование и передача**

- [Сканирование и передача документов с помощью Brother Web Connect](#page-28-0) Передавайте отсканированные фотографии и документы прямо в интернет-сервис без компьютера.
- [Передача документа с внешнего запоминающего устройства с помощью Brother Web Connect](#page-31-0) Документы, которые сохранены на подключенных к устройству носителях (например, на карте памяти или флэш-

накопителе USB), можно передавать в интернет-сервис напрямую.

<span id="page-28-0"></span> [На главную](#page-3-0) > [Сканирование и передача](#page-27-0) > Сканирование и передача документов с помощью Brother Web Connect

# **Сканирование и передача документов с помощью Brother Web Connect**

Передавайте отсканированные фотографии и документы прямо в интернет-сервис без компьютера.

- При сканировании и передаче JPEG-изображений или файлов Microsoft<sup>®</sup> Office черно-белое сканирование недоступно.
- При сканировании и передаче JPEG-изображений каждая страница передается в виде отдельного файла.
- Переданные документы сохраняются в альбоме с именем **From\_BrotherDevice**.

Дополнительную информацию об ограничениях (например, на размер и число передаваемых документов) см. на веб-сайте соответствующего сервиса.

Если вы являетесь пользователем Web Connect с ограниченными правами в соответствии с настройками защитной блокировки функций (доступна для некоторых моделей), вы не можете передавать отсканированные данные.

#### >> MFC-J2320 [>> MFC-J2720](#page-29-0)

## **MFC-J2320**

- 1. Загрузите документ.
- 2. Нажмите < или >, чтобы отобразить веб.

Нажмите Веб.

Ø • Можно также нажать Скан. > в Интернет.

- Если на ЖК-дисплее устройства отображается информация о подключении к Интернету, ознакомьтесь с этой информацией и нажмите кнопку OK.
- Время от времени на ЖК-дисплее будут отображаться сведения об обновлении или же оповещения о функциях Brother Web Connect. Ознакомьтесь с этой информацией и нажмите OK.
- 3. Нажмите ▲ или ▼, чтобы отобразить сервис, содержащий учетную запись, на которую следует выполнить передачу.

Нажмите имя сервиса.

- 4. Нажмите ▲ или ▼, чтобы отобразить имя своей учетной записи, а затем нажмите это имя.
- 5. Если отображается экран ввода PIN-кода, введите четырехзначный PIN-код и нажмите OK.
- 6. Нажмите Передача: сканер.
- 7. При отображении запроса на указание формата файла передаваемого документа выберите формат файла сканируемого документа.
- 8. При отображении на ЖК-дисплее экрана параметров сканирования выполните одно из следующих действий:
	- Чтобы продолжить без изменения параметров сканирования, нажмите OK.
	- Выберите параметры сканирования, которые следует изменить, а затем нажмите кнопку OK.

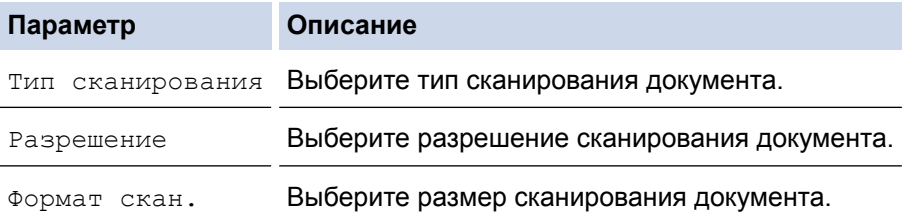

<span id="page-29-0"></span>При сканировании и передаче файлов в формате JPEG каждая страница передается в виде отдельного файла.

9. Если на ЖК-дисплее отображается запрос Выберите тег, нажмите нужный тег.

Нажмите OK.

10. Нажмите OK.

Устройство сканирует документ и начинает передачу. Если вы используете стекло сканера устройства, следуйте инструкциям на ЖК-дисплее для завершения задания сканирования.

# **MFC-J2720**

- 1. Загрузите документ.
- 2. Проведите пальцем влево или вправо или нажмите или  $\blacktriangleright$ , чтобы отобразить экран дополнительно 1.
- 3. Нажмите Веб.

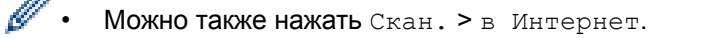

- Если на ЖК-дисплее устройства отображается информация о подключении к Интернету, ознакомьтесь с этой информацией и нажмите кнопку OK.
- Время от времени на ЖК-дисплее будут отображаться сведения об обновлении или же оповещения о функциях Brother Web Connect. Ознакомьтесь с этой информацией и нажмите OK.
- 4. Проведите пальцем влево или вправо или нажмите  $\triangleleft$  или  $\triangleright$ , чтобы отобразить сервис, содержащий учетную запись, на которую следует выполнить передачу.

Нажмите имя сервиса.

- 5. Проведите пальцем вверх или вниз или нажмите  $\blacktriangle$  или  $\blacktriangledown$ , чтобы отобразить имя своей учетной записи, а затем нажмите это имя.
- 6. Если отображается экран ввода PIN-кода, введите четырехзначный PIN-код и нажмите OK.
- 7. Нажмите Отправка со сканера.
- 8. При отображении запроса на указание формата файла передаваемого документа выберите формат файла сканируемого документа.
- 9. При отображении на ЖК-дисплее экрана параметров сканирования выполните одно из следующих действий:
	- Чтобы продолжить без изменения параметров сканирования, нажмите OK.
	- Выберите параметры сканирования, которые следует изменить, а затем нажмите кнопку OK.

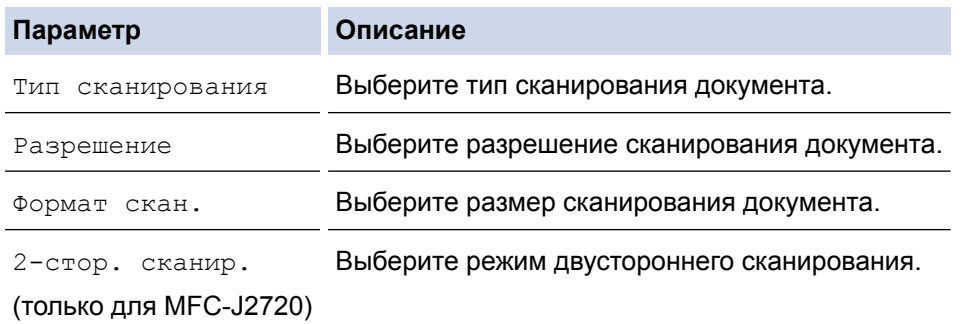

- При сканировании и передаче файлов в формате JPEG каждая страница передается в виде отдельного файла.
	- Двустороннее сканирование доступно только при сканировании из АПД.
- 10. Если на ЖК-дисплее отображается запрос Выберите тег, нажмите нужный тег.

Нажмите OK.

11. Нажмите OK.

Устройство сканирует документ и начинает передачу. Если вы используете стекло сканера устройства, следуйте инструкциям на ЖК-дисплее для завершения задания сканирования.

# **Связанная информация**

• [Сканирование и передача](#page-27-0)

<span id="page-31-0"></span> [На главную](#page-3-0) > [Сканирование и передача](#page-27-0) > Передача документа с внешнего запоминающего устройства с помощью Brother Web Connect

# **Передача документа с внешнего запоминающего устройства с помощью Brother Web Connect**

Документы, которые сохранены на подключенных к устройству носителях (например, на карте памяти или флэш-накопителе USB), можно передавать в интернет-сервис напрямую.

• Переданные документы сохраняются в альбоме с именем **From\_BrotherDevice**.

Дополнительную информацию об ограничениях (например, на размер и число передаваемых документов) см. на веб-сайте соответствующего сервиса.

Если вы являетесь пользователем Web Connect с ограниченными правами в соответствии с настройками защитной блокировки функций (доступна для некоторых моделей), вы не можете передавать отсканированные данные.

#### (Для Гонконга, Тайваня и Кореи)

Brother Web Connect поддерживает только англоязычные названия файлов. Файлы с именами на местном языке не будут переданы.

#### >> MFC-J2320 >> MFC-J2720

## **MFC-J2320**

- 1. Откройте крышку отсека для носителей.
- 2. Вставьте карту памяти или флэш-накопитель USB в устройство. Сообщения на ЖК-дисплее изменяются автоматически.
- 3. Нажмите ▲ или ▼, чтобы отобразить веб.

Нажмите Веб.

- Если на ЖК-дисплее устройства отображается информация о подключении к Интернету, ознакомьтесь с этой информацией и нажмите кнопку OK.
	- Время от времени на ЖК-дисплее будут отображаться сведения об обновлении или же оповещения о функциях Brother Web Connect. Ознакомьтесь с этой информацией и нажмите OK.
- 4. Нажмите ▲ или  $\P$ , чтобы отобразить сервис, содержащий учетную запись, на которую следует выполнить передачу.

Нажмите имя сервиса.

- 5. Нажмите ▲ или ▼, чтобы отобразить имя своей учетной записи, а затем нажмите это имя.
- 6. Если отображается экран ввода PIN-кода, введите четырехзначный PIN-код и нажмите OK.
- 7. Нажмите Передача: носитель.
- 8. Нажмите ◀ или ▶, чтобы отобразить нужный документ, а затем нажмите этот документ. Подтвердите документ на ЖКД и нажмите OK.

Повторяйте эти действия, пока не будут выбраны все документы для передачи.

9. По завершении нажмите OK.

10. Нажмите OK.

Устройство начинает передачу документов.

## **MFC-J2720**

- 1. Откройте крышку отсека для носителей.
- 2. Вставьте карту памяти или флэш-накопитель USB в устройство. Сообщения на ЖК-дисплее изменяются автоматически.

3. Нажмите Веб.

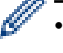

- Если на ЖК-дисплее устройства отображается информация о подключении к Интернету, ознакомьтесь с этой информацией и нажмите кнопку OK.
- Время от времени на ЖК-дисплее будут отображаться сведения об обновлении или же оповещения о функциях Brother Web Connect. Ознакомьтесь с этой информацией и нажмите OK.
- 4. Проведите пальцем влево или вправо или нажмите  $\blacktriangleleft$  или  $\blacktriangleright$ , чтобы отобразить сервис, содержащий учетную запись, на которую следует выполнить передачу.

Нажмите имя сервиса.

- 5. Проведите пальцем вверх или вниз или нажмите ▲ или ▼, чтобы отобразить имя своей учетной записи, а затем нажмите это имя.
- 6. Если отображается экран ввода PIN-кода, введите четырехзначный PIN-код и нажмите OK.
- 7. Нажмите Отправка с носителя.
- 8. Проведите пальцем влево или вправо или нажмите ◀ или ▶, чтобы отобразить нужный документ, а затем нажмите этот документ. Подтвердите документ на ЖКД и нажмите OK.

Повторяйте эти действия, пока не будут выбраны все документы для передачи.

- 9. По завершении нажмите OK.
- 10. Нажмите OK.

Устройство начинает передачу документов.

#### **Связанная информация**

• [Сканирование и передача](#page-27-0)

<span id="page-33-0"></span> [На главную](#page-3-0) > Загрузка, печать и сохранение

# **Загрузка, печать и сохранение**

- [Загрузка и печать документов с помощью Brother Web Connect](#page-34-0)
- [Загрузка и сохранение документа во внешнем устройстве памяти](#page-40-0)

Файлы JPEG, PDF и Microsoft® Office можно загружать с сервиса и напрямую сохранять на носителях, подключенных к устройству. Документы, переданные другими пользователями на свои учетные записи для общего доступа, также можно загружать на устройство при наличии разрешения на просмотр этих документов. Некоторые сервисы разрешают пользователям-гостям просматривать документы, отмеченные как общедоступные. Если доступ к сервису или учетной записи выполняется в режиме гостя, можно просматривать документы, которые их владелец отметил как общедоступные (т.е. без ограничений на просмотр).

<span id="page-34-0"></span> [На главную](#page-3-0) > [Загрузка, печать и сохранение](#page-33-0) > Загрузка и печать документов с помощью Brother Web Connect

## **Загрузка и печать документов с помощью Brother Web Connect**

Документы, хранящиеся в учетной записи, можно загрузить прямо на устройство и распечатать. Документы, которые другие пользователи передали в свои учетные записи для общего доступа, также можно загрузить на устройство и распечатать, если вам разрешено просматривать их.

Некоторые сервисы разрешают пользователям-гостям просматривать общедоступные документы. Если вы работаете с сервисом или учетной записью в режиме гостя, то можете просматривать документы, которые их владелец отметил как общедоступные, а также документы без ограничений на просмотр.

Чтобы загружать документы других пользователей, вам нужно разрешение на просмотр соответствующих альбомов или документов.

Если вы являетесь пользователем Web Connect с ограниченными правами в соответствии с настройками защитной блокировки функций (доступна для некоторых моделей), вы не можете загружать данные.

Защитная блокировка функций ограничивает количество страниц в заданиях печати, выполняемых с помощью Web Connect.

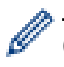

(Для Гонконга, Тайваня и Кореи)

Brother Web Connect поддерживает только англоязычные названия файлов. Файлы с названиями на местном языке не будут загружены.

## **Связанная информация**

- [Загрузка, печать и сохранение](#page-33-0)
- [Загрузка и печать документов с помощью Picasa Web Albums](#page-35-0)™, Flickr®, Facebook, Google Drive™, Evernote®[, Dropbox, OneDrive и Box](#page-35-0)
- [Загрузка и печать шаблонов Brother CreativeCenter](#page-38-0)

<span id="page-35-0"></span> [На главную](#page-3-0) > [Загрузка, печать и сохранение](#page-33-0) > [Загрузка и печать документов с помощью Brother Web](#page-34-0) [Connect](#page-34-0) > Загрузка и печать документов с помощью Picasa Web Albums™, Flickr®, Facebook, Google Drive™, Evernote®, Dropbox, OneDrive и Box

# **Загрузка и печать документов с помощью Picasa Web Albums™, Flickr®, Facebook, Google Drive™, Evernote®, Dropbox, OneDrive и Box**

>> MFC-J2320 [>> MFC-J2720](#page-36-0)

## **MFC-J2320**

1. Нажмите «или », чтобы отобразить веб.

Нажмите Веб.

- Если на ЖК-дисплее устройства отображается информация о подключении к Интернету, ознакомьтесь с этой информацией и нажмите кнопку OK.
- Время от времени на ЖК-дисплее будут отображаться сведения об обновлении или же оповещения о функциях Brother Web Connect. Ознакомьтесь с этой информацией и нажмите OK.
- 2. Нажмите ▲ или ▼, чтобы отобразить сервис, содержащий документ, который следует загрузить и напечатать.

Нажмите имя сервиса.

- 3. Выполните одно из следующих действий:
	- Чтобы выполнить вход на сервис, нажмите ▲ или ▼, чтобы отобразить имя своей учетной записи, а затем нажмите это имя. Если отображается экран ввода PIN-кода, введите четырехзначный PIN-код и нажмите OK.
	- Чтобы выполнить доступ к сервису в режиме гостя, нажмите ▲ или ▼, чтобы отобразить Пользователь-гость, а затем нажмите этот пункт. При отображении информации о доступе в режиме гостя нажмите OK.
- 4. Нажмите Загрузка: печать.
	- Если вход на сервис выполнен в режиме гостя, введите или выберите имя учетной записи пользователя, документы которого следует загрузить.
		- Для Facebook,Picasa Web Albums™ и Flickr®:
			- Чтобы загрузить с сервиса свои документы, нажмите Ваш альбом.
			- Чтобы загрузить с сервиса документы других пользователей, нажмите Альбом другого пользователя, а затем введите или выберите имя учетной записи пользователя, документы которого следует загрузить.
- 5. Нажмите ▲ или ▼, чтобы отобразить нужный альбом, а затем нажмите этот альбом.
	- Альбом представляет собой коллекцию документов. Однако в действительности используемый термин зависит от сервиса. При использовании сервиса Evernote® необходимо выбрать блокнот, а затем заметку.
	- В некоторых сервисах не требуется сохранять документы в альбомах. Чтобы выбрать документы, не сохраненные в альбомах, выберите См.несорт. Файлы или Просм. несорт.фото. Если документы других пользователей не сохранены в альбоме, их загрузка невозможна.
- 6. Нажмите миниатюру документа, который следует напечатать. Подтвердите документ на ЖКД и нажмите OK. Выберите дополнительные документы для печати (можно выбрать до 10 документов).
- 7. По завершении нажмите OK.
- 8. Отображается экран параметров печати. Выполните одно из следующих действий:
	- Чтобы продолжить без изменения параметров печати, нажмите кнопку OK.
	- Выберите параметры печати, которые следует изменить, а затем нажмите кнопку OK.
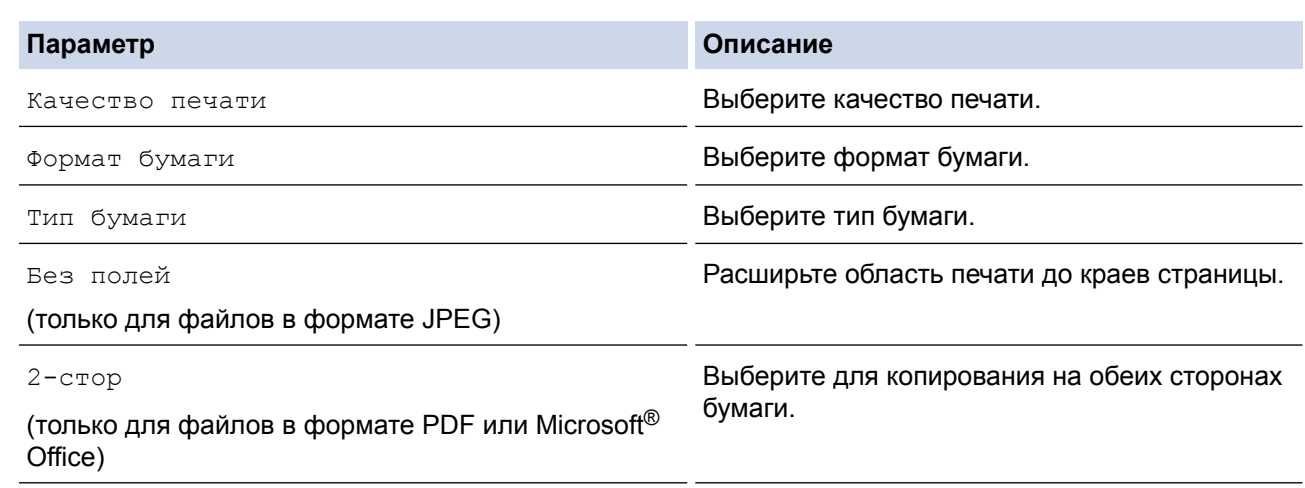

9. Нажмите OK, чтобы начать печать.

Устройство начинает загрузку и печать документов.

## **MFC-J2720**

- 1. Проведите пальцем влево или вправо или нажмите < или  $\blacktriangleright$ , чтобы отобразить экран дополнительно 1.
- 2. Нажмите Веб.
	- Если на ЖК-дисплее устройства отображается информация о подключении к Интернету, ознакомьтесь с этой информацией и нажмите кнопку OK.
	- Время от времени на ЖК-дисплее будут отображаться сведения об обновлении или же оповещения о функциях Brother Web Connect. Ознакомьтесь с этой информацией и нажмите OK.
- 3. Проведите пальцем влево или вправо или нажмите ◀ или ▶, чтобы отобразить сервис, содержащий документ, который следует загрузить и напечатать.

Нажмите имя сервиса.

- 4. Выполните одно из следующих действий:
	- Чтобы войти на сервис с имеющейся учетной записью, проведите пальцем вверх или вниз или нажимайте ▲ или ▼ для отображения имени своей учетной записи, а затем нажмите это имя. Если отображается экран ввода PIN-кода, введите четырехзначный PIN-код и нажмите OK.
	- Чтобы выполнить доступ к сервису в режиме гостя, проведите пальцем вниз или нажимайте ▲ или ▼ для отображения параметра Использовать службу как польз.-гость, а затем нажмите этот параметр. При отображении информации о доступе в режиме гостя нажмите OK.
- 5. Нажмите Загрузка и печать.
	- Если вход на сервис выполнен в режиме гостя, введите или выберите имя учетной записи пользователя, документы которого следует загрузить.
	- Для Facebook,Picasa Web Albums™ и Flickr®:
		- Чтобы загрузить с сервиса свои документы, нажмите Ваш альбом.
		- Чтобы загрузить с сервиса документы других пользователей, нажмите Альбом другого пользователя, а затем введите или выберите имя учетной записи пользователя, документы которого следует загрузить.
- 6. Проведите пальцем вверх или вниз или нажмите ▲ или ▼, чтобы отобразить нужный альбом, а затем нажмите этот альбом.
- Альбом представляет собой коллекцию документов. Однако в действительности используемый термин зависит от сервиса. При использовании сервиса Evernote® необходимо выбрать блокнот, а затем заметку.
- В некоторых сервисах не требуется сохранять документы в альбомах. Чтобы выбрать документы, не сохраненные в альбомах, выберите Показать несортиров. Файлы или Показать неотсортированные фото. Если документы других пользователей не сохранены в альбоме, их загрузка невозможна.
- 7. Нажмите миниатюру документа, который следует напечатать. Подтвердите документ на ЖКД и нажмите OK. Выберите дополнительные документы для печати (можно выбрать до 10 документов).
- 8. По завершении нажмите OK.
- 9. Отображается экран параметров печати. Выполните одно из следующих действий:
	- Чтобы продолжить без изменения параметров печати, нажмите кнопку OK.
	- Выберите параметры печати, которые следует изменить, а затем нажмите кнопку ОК.

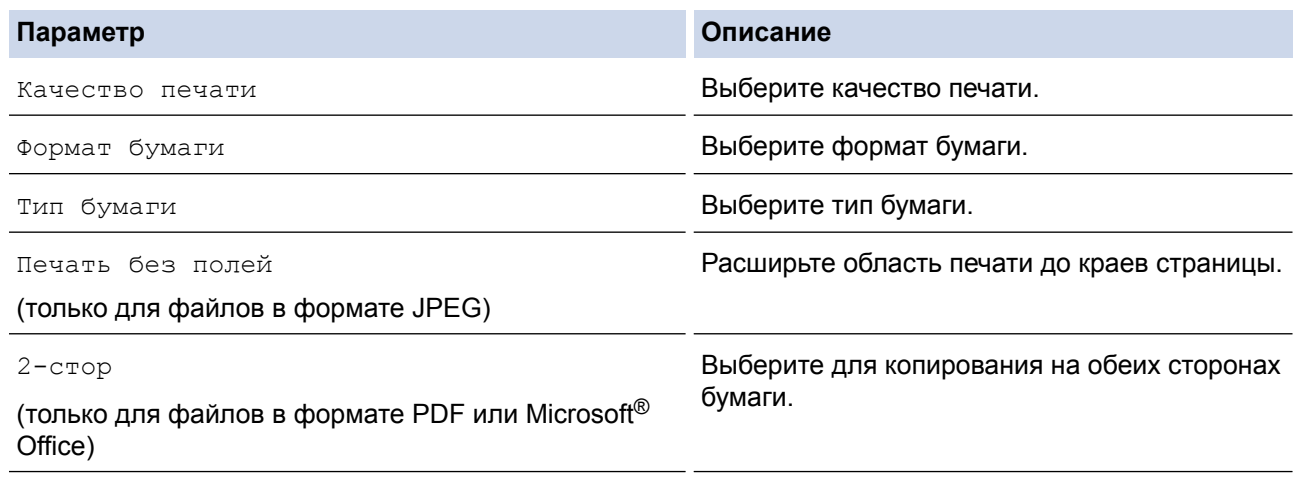

10. Нажмите OK, чтобы начать печать.

Устройство начинает загрузку и печать документов.

#### **Связанная информация**

• [Загрузка и печать документов с помощью Brother Web Connect](#page-34-0)

 [На главную](#page-3-0) > [Загрузка, печать и сохранение](#page-33-0) > [Загрузка и печать документов с помощью Brother Web](#page-34-0) [Connect](#page-34-0) > Загрузка и печать шаблонов Brother CreativeCenter

# **Загрузка и печать шаблонов Brother CreativeCenter**

Сервис Brother CreativeCenter доступен не во всех странах.

>> MFC-J2320

>> MFC-J2720

### **MFC-J2320**

1. Нажмите  $\triangleleft$  или  $\triangleright$ , чтобы отобразить Прилож..

Нажмите Прилож..

• Если на ЖК-дисплее устройства отображается информация о подключении к Интернету, ознакомьтесь с этой информацией и нажмите кнопку OK.

- Время от времени на ЖК-дисплее будут отображаться сведения об обновлении или же оповещения о функциях Brother Web Connect. Ознакомьтесь с этой информацией и нажмите OK.
- 2. Нажмите Печать шаблонов <Creative Center>.
- 3. Нажмите ▲ или  $\P$ , чтобы отобразить нужную категорию, а затем нажмите эту категорию.
- 4. Выберите нужный файл. Введите количество копий, которые следует напечатать, а затем нажмите OK. Повторяйте эти действия, пока не будут выбраны все файлы для печати.
- 5. По завершении нажмите OK.

Ø

Если на ЖКД устройства отображается информация о рекомендуемых параметрах печати, ознакомьтесь с этой информацией и нажмите OK.

- 6. Отображается экран параметров печати. Выполните одно из следующих действий:
	- Чтобы продолжить без изменения параметров печати, нажмите кнопку OK.
	- Выберите параметры печати, которые следует изменить, а затем нажмите кнопку OK.

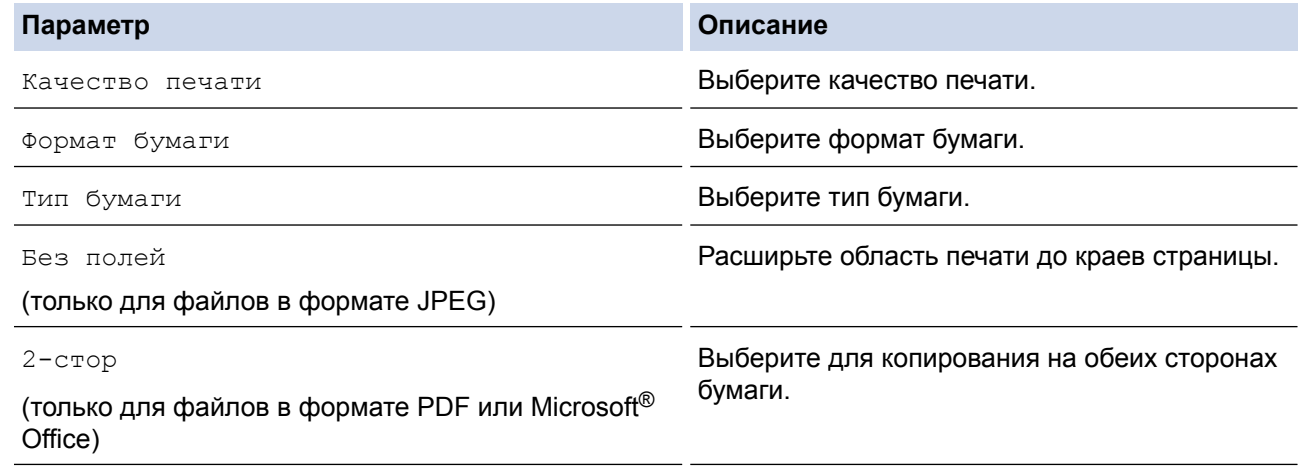

7. Нажмите OK.

Устройство начинает загрузку и печать документов.

# **MFC-J2720**

- 1. Проведите пальцем влево или вправо или нажмите  $\triangleleft$  или  $\triangleright$ , чтобы отобразить экран Дополнительно 1.
- 2. Нажмите Прилож..
- Если на ЖК-дисплее устройства отображается информация о подключении к Интернету, ознакомьтесь с этой информацией и нажмите кнопку OK.
- Время от времени на ЖК-дисплее будут отображаться сведения об обновлении или же оповещения о функциях Brother Web Connect. Ознакомьтесь с этой информацией и нажмите OK.
- 3. Нажмите Печать шаблонов <Creative Center>.
- 4. Проведите пальцем вверх или вниз или нажмите ▲ или ▼, чтобы отобразить нужную категорию, а затем нажмите эту категорию.
- 5. Выберите нужный файл. Введите число копий для печати, а затем нажмите ОК. Повторяйте эти действия, пока не будут выбраны все файлы для печати.
- 6. По завершении нажмите OK.

D

Если на ЖКД устройства отображается информация о рекомендуемых параметрах печати, ознакомьтесь с этой информацией и нажмите OK.

- 7. Отображается экран параметров печати. Выполните одно из следующих действий:
	- Чтобы продолжить без изменения параметров печати, нажмите кнопку OK.
	- Выберите параметры печати, которые следует изменить, а затем нажмите кнопку OK.

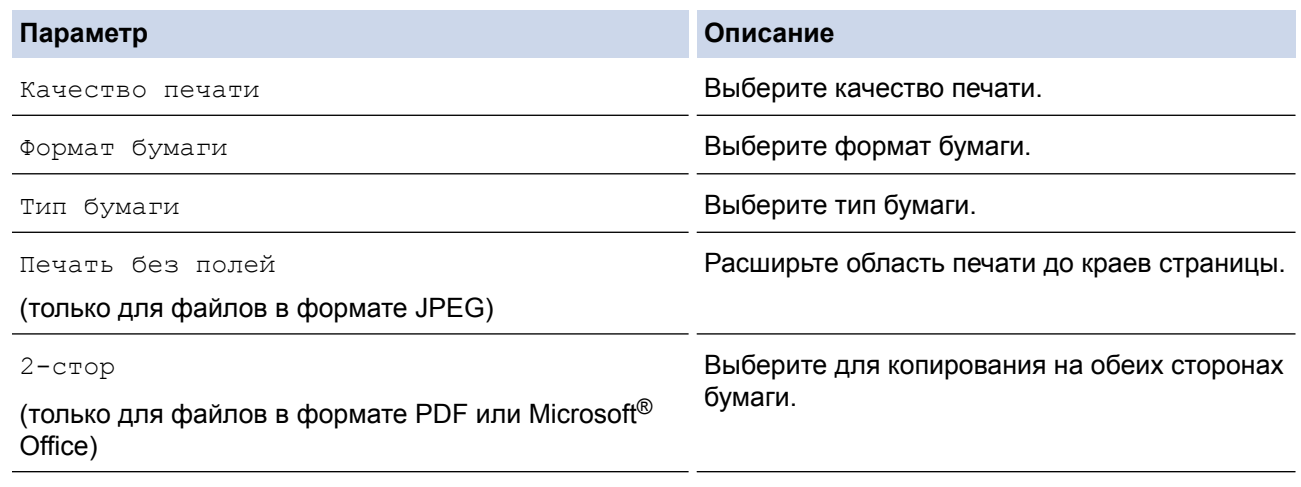

#### 8. Нажмите OK.

Устройство начинает загрузку и печать документов.

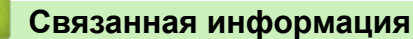

• [Загрузка и печать документов с помощью Brother Web Connect](#page-34-0)

 [На главную](#page-3-0) > [Загрузка, печать и сохранение](#page-33-0) > Загрузка и сохранение документа во внешнем устройстве памяти

## **Загрузка и сохранение документа во внешнем устройстве памяти**

Файлы JPEG, PDF и Microsoft® Office можно загружать с сервиса и напрямую сохранять на носителях, подключенных к устройству. Документы, переданные другими пользователями на свои учетные записи для общего доступа, также можно загружать на устройство при наличии разрешения на просмотр этих документов. Некоторые сервисы разрешают пользователям-гостям просматривать документы, отмеченные как общедоступные. Если доступ к сервису или учетной записи выполняется в режиме гостя, можно просматривать документы, которые их владелец отметил как общедоступные (т.е. без ограничений на просмотр).

- Убедитесь, что на карте памяти или флэш-накопителе USB достаточно свободного места.
- Чтобы загружать документы других пользователей, необходимо иметь разрешения на просмотр соответствующих альбомов или документов.

>> MFC-J2320

[>> MFC-J2720](#page-41-0)

# **MFC-J2320**

- 1. Откройте крышку отсека для носителей.
- 2. Вставьте карту памяти или флэш-накопитель USB в устройство.

Сообщения на ЖК-дисплее изменяются автоматически.

3. Нажмите ▲ или ▼, чтобы отобразить веб.

Нажмите Веб.

- Если на ЖК-дисплее устройства отображается информация о подключении к Интернету, ознакомьтесь с этой информацией и нажмите кнопку OK.
	- Время от времени на ЖК-дисплее будут отображаться сведения об обновлении или же оповещения о функциях Brother Web Connect. Ознакомьтесь с этой информацией и нажмите OK.
- 4. Нажмите ▲ или ▼, чтобы отобразить сервис, содержащий документ, который следует загрузить. Нажмите имя сервиса.
- 5. Выполните одно из следующих действий:
	- Чтобы выполнить вход на сервис, нажмите ▲ или ▼, чтобы отобразить имя своей учетной записи, а затем нажмите это имя. Если отображается экран ввода PIN-кода, введите четырехзначный PIN-код и нажмите OK.
	- Чтобы выполнить доступ к сервису в режиме гостя, нажмите ▲ или ▼, чтобы отобразить Пользователь-гость, а затем нажмите этот пункт. При отображении информации о доступе в режиме гостя нажмите OK.
- 6. Нажмите Загрузка: носитель.

D

- Если вход на сервис выполнен в режиме гостя, введите или выберите имя учетной записи пользователя, документы которого следует загрузить.
- Для Facebook,Picasa Web Albums™ и Flickr®:
	- Чтобы загрузить с сервиса свои документы, нажмите Ваш альбом.
	- Чтобы загрузить с сервиса документы других пользователей, нажмите Альбом другого пользователя, а затем введите или выберите имя учетной записи пользователя, документы которого следует загрузить.
- 7. Нажмите ▲ или ▼, чтобы отобразить нужный альбом, а затем нажмите этот альбом.
- <span id="page-41-0"></span>• Альбом представляет собой коллекцию документов. Однако в действительности используемый термин зависит от сервиса. При использовании сервиса Evernote® необходимо выбрать блокнот, а затем заметку.
	- В некоторых сервисах не требуется сохранять документы в альбомах. Чтобы выбрать документы, не сохраненные в альбомах, выберите См.несорт. Файлы или Просм. несорт.фото. Если документы других пользователей не сохранены в альбоме, их загрузка невозможна.
- 8. Нажмите миниатюру документа, который следует загрузить. Подтвердите документ на ЖКД и нажмите OK. Выберите дополнительные документы для загрузки (можно выбрать до 10 документов).
- 9. По завершении нажмите OK.
- 10. Нажмите ОК для загрузки изображений.

Устройство начинает загрузку документов.

- Загруженные файлы переименовываются на основе текущей даты. Например, первому документу, сохраненному 1 июля, присваивается имя 07010001.jpg. Обратите внимание, что формат даты в именах файлов определяется региональными настройками.
- Изображения сохраняются в папке "BROTHER", которая создается автоматически на корневом уровне используемого внешнего устройства памяти.

# **MFC-J2720**

- 1. Откройте крышку отсека для носителей.
- 2. Вставьте карту памяти или флэш-накопитель USB в устройство. Сообщения на ЖК-дисплее изменяются автоматически.
- 3. Нажмите Веб.
	- Если на ЖК-дисплее устройства отображается информация о подключении к Интернету, ознакомьтесь с этой информацией и нажмите кнопку OK.
	- Время от времени на ЖК-дисплее будут отображаться сведения об обновлении или же оповещения о функциях Brother Web Connect. Ознакомьтесь с этой информацией и нажмите OK.
- 4. Проведите пальцем влево или вправо или нажмите  $\triangleleft$  или  $\triangleright$ , чтобы отобразить сервис, содержащий документ, который следует загрузить.

Нажмите имя сервиса.

- 5. Выполните одно из следующих действий:
	- Чтобы войти на сервис с имеющейся учетной записью, проведите пальцем вверх или вниз или нажимайте ▲ или ▼ для отображения имени своей учетной записи, а затем нажмите это имя. Если отображается экран ввода PIN-кода, введите четырехзначный PIN-код и нажмите OK.
	- Чтобы выполнить доступ к сервису в режиме гостя, проведите пальцем вниз или нажимайте  $\blacktriangle$  или  $\blacktriangledown$ для отображения параметра Использовать службу как польз.-гость, а затем нажмите этот параметр. При отображении информации о доступе в режиме гостя нажмите OK.
- 6. Нажмите Загрузка на носит..
	- Если вход на сервис выполнен в режиме гостя, введите или выберите имя учетной записи пользователя, документы которого следует загрузить.
	- Для Facebook,Picasa Web Albums™ и Flickr®:
		- Чтобы загрузить с сервиса свои документы, нажмите Ваш альбом.
		- Чтобы загрузить с сервиса документы других пользователей, нажмите Альбом другого пользователя, а затем введите или выберите имя учетной записи пользователя, документы которого следует загрузить.
- 7. Проведите пальцем вверх или вниз или нажмите ▲ или ▼, чтобы отобразить нужный альбом, а затем нажмите этот альбом.
- Альбом представляет собой коллекцию документов. Однако в действительности используемый термин зависит от сервиса. При использовании сервиса Evernote® необходимо выбрать блокнот, а затем заметку.
	- В некоторых сервисах не требуется сохранять документы в альбомах. Чтобы выбрать документы, не сохраненные в альбомах, выберите Показать несортиров. Файлы или Показать неотсортированные фото. Если документы других пользователей не сохранены в альбоме, их загрузка невозможна.
- 8. Нажмите миниатюру документа, который следует загрузить. Подтвердите документ на ЖКД и нажмите OK. Выберите дополнительные документы для загрузки (можно выбрать до 10 документов).
- 9. По завершении нажмите OK.
- 10. Нажмите ОК для загрузки изображений.

Устройство начинает загрузку документов.

- Загруженные файлы переименовываются на основе текущей даты. Например, первому изображению, сохраненному 1 июля, присваивается имя 07010001.jpg. Обратите внимание, что формат даты в именах файлов определяется региональными настройками.
- Изображения сохраняются в папке "BROTHER", находящейся на корневом уровне используемого носителя.

#### **Связанная информация**

• [Загрузка, печать и сохранение](#page-33-0)

<span id="page-43-0"></span> [На главную](#page-3-0) > Пересылка факсов в облако

# **Пересылка факсов в облако**

- [Пересылка факсов в облако](#page-44-0)
- [Включение пересылки факсов в облако](#page-45-0) Включите функцию пересылки факсов в облако для автоматической пересылки входящих факсов на выбранную учетную запись веб-сервиса.
- [Отключение пересылки факсов в облако](#page-47-0)

Отключите функцию пересылки факсов в облако, чтобы входящие факсы не пересылались автоматически в какиелибо учетные записи на веб-сервисах.

<span id="page-44-0"></span> [На главную](#page-3-0) > [Пересылка факсов в облако](#page-43-0) > Пересылка факсов в облако

# **Пересылка факсов в облако**

Используйте функцию пересылки факсов в облако для автоматической пересылки входящих факсов на свою учетную запись (записи) с помощью доступных веб-сервисов.

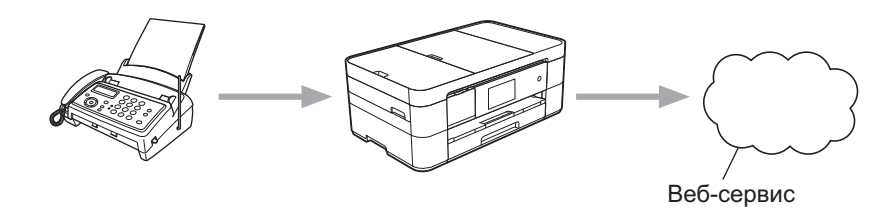

#### **Связанная информация**

- [Пересылка факсов в облако](#page-43-0)
- [Доступные сервисы](#page-7-0)

<span id="page-45-0"></span> [На главную](#page-3-0) > [Пересылка факсов в облако](#page-43-0) > Включение пересылки факсов в облако

### **Включение пересылки факсов в облако**

Включите функцию пересылки факсов в облако для автоматической пересылки входящих факсов на выбранную учетную запись веб-сервиса.

- Если вы являетесь пользователем Web Connect с ограниченными правами в соответствии с настройками защитной блокировки функций (доступна для некоторых моделей), вы не сможете передавать отсканированные данные.
- Эта функция доступна только для черно-белых факсов.
- Если функция Перес. факса в обл. включена, невозможно использовать следующие функции:
	- Пересылка
	- Сохран. факса
	- Прием PC-Fax
- >> MFC-J2320
- >> MFC-J2720

### **MFC-J2320**

1. Нажмите  $\triangleleft$  или  $\triangleright$ , чтобы отобразить Прилож..

Нажмите Прилож..

- Если на ЖК-дисплее устройства отображается информация о подключении к Интернету, ознакомьтесь с этой информацией и нажмите кнопку OK.
- Время от времени на ЖК-дисплее будут отображаться сведения об обновлении или же оповещения о функциях Brother Web Connect. Ознакомьтесь с этой информацией и нажмите OK.
- 2. Нажмите Перес. факса в обл..

Если отображается информация о функции Перес. факса в обл., ознакомьтесь с информацией, а затем нажмите кнопку OK.

- 3. Нажмите Вкл..
- 4. Нажимайте ▲ или V, чтобы отобразить нужный сервис, а затем нажмите этот сервис.
- 5. Нажмите ▲ или ▼, чтобы отобразить имя своей учетной записи, а затем нажмите это имя.
- 6. Если отображается экран ввода PIN-кода, введите четырехзначный PIN-код и нажмите OK.
- 7. При отображении на ЖКД экрана параметров передачи выполните одно из следующих действий:
	- Чтобы продолжить без изменения параметров передачи, нажмите кнопку OK.
	- Выберите параметры передачи, которые следует изменить, а затем нажмите кнопку OK.

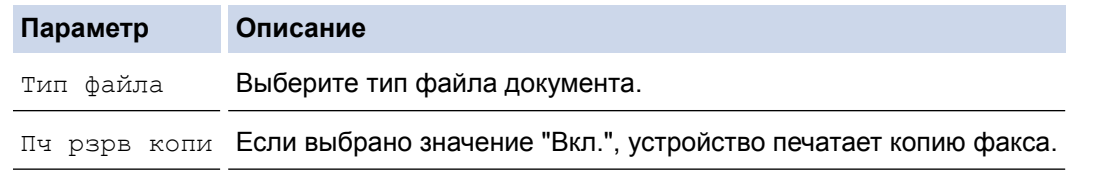

- 8. Прочитайте и подтвердите отображаемый список выбранных параметров, а затем нажмите кнопку OK.
- 9. Нажмите OK.

### **MFC-J2720**

- 1. Проведите пальцем влево или вправо или нажмите  $\triangleleft$  или  $\triangleright$ , чтобы отобразить экран Дополнительно 1.
- 2. Нажмите Прилож..
- Если на ЖК-дисплее устройства отображается информация о подключении к Интернету, ознакомьтесь с этой информацией и нажмите кнопку OK.
- Время от времени на ЖК-дисплее будут отображаться сведения об обновлении или же оповещения о функциях Brother Web Connect. Ознакомьтесь с этой информацией и нажмите OK.
- 3. Нажмите Перес. факса в обл..

Если отображается информация о функции Перес. факса в обл., ознакомьтесь с информацией, а затем нажмите кнопку OK.

4. Нажмите Вкл..

Ø

- 5. Проведите пальцем влево или вправо или нажмите < или >, чтобы отобразить нужный сервис, и нажмите этот сервис.
- 6. Проведите пальцем вверх или вниз или нажмите ▲ или ▼, чтобы отобразить имя своей учетной записи, а затем нажмите это имя.
- 7. Если отображается экран ввода PIN-кода, введите четырехзначный PIN-код и нажмите OK.
- 8. При отображении на ЖКД экрана параметров передачи выполните одно из следующих действий:
	- Чтобы продолжить без изменения параметров передачи, нажмите кнопку OK.
	- Выберите параметры передачи, которые следует изменить, а затем нажмите кнопку OK.

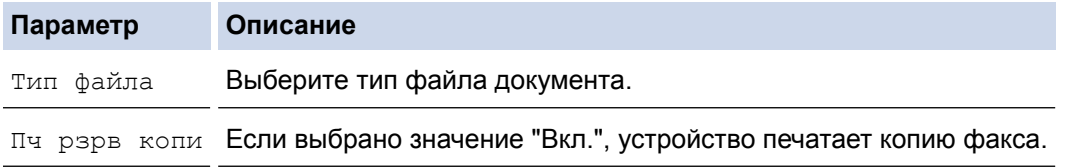

- 9. Прочитайте и подтвердите отображаемый список выбранных параметров, а затем нажмите кнопку OK.
- 10. Нажмите OK.

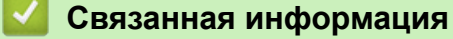

- [Пересылка факсов в облако](#page-43-0)
- [Отключение пересылки факсов в облако](#page-47-0)

<span id="page-47-0"></span> [На главную](#page-3-0) > [Пересылка факсов в облако](#page-43-0) > Отключение пересылки факсов в облако

### **Отключение пересылки факсов в облако**

Отключите функцию пересылки факсов в облако, чтобы входящие факсы не пересылались автоматически в какие-либо учетные записи на веб-сервисах.

- Если вы являетесь пользователем Web Connect с ограниченными правами в соответствии с настройками защитной блокировки функций (доступна для некоторых моделей), вы не сможете передавать отсканированные данные.
- Если в памяти устройства все еще хранятся принятые факсы, функцию Перес. факса в обл. отключить невозможно.

>> MFC-J2320

```
>> MFC-J2720
```
### **MFC-J2320**

1. Нажмите  $\triangleleft$  или  $\triangleright$ , чтобы отобразить Прилож..

Нажмите Прилож..

- Если на ЖК-дисплее устройства отображается информация о подключении к Интернету, ознакомьтесь с этой информацией и нажмите кнопку OK.
	- Время от времени на ЖК-дисплее будут отображаться сведения об обновлении или же оповещения о функциях Brother Web Connect. Ознакомьтесь с этой информацией и нажмите OK.
- 2. Нажмите Перес. факса в обл..

Если отображается информация о функции Перес. факса в обл., ознакомьтесь с информацией, а затем нажмите кнопку OK.

- 3. Нажмите Выкл..
- 4. Нажмите OK.

### **MFC-J2720**

- 1. Проведите пальцем влево или вправо или нажмите < или >, чтобы отобразить экран дополнительно 1.
- 2. Нажмите Прилож..

k

Ø

- Если на ЖК-дисплее устройства отображается информация о подключении к Интернету, ознакомьтесь с этой информацией и нажмите кнопку OK.
- Время от времени на ЖК-дисплее будут отображаться сведения об обновлении или же оповещения о функциях Brother Web Connect. Ознакомьтесь с этой информацией и нажмите OK.
- 3. Нажмите Перес. факса в обл..

Если отображается информация о функции Перес. факса в обл., ознакомьтесь с информацией, а затем нажмите кнопку OK.

- 4. Нажмите Выкл..
- 5. Нажмите OK.

#### **Связанная информация**

- [Пересылка факсов в облако](#page-43-0)
- [Включение пересылки факсов в облако](#page-45-0)

#### <span id="page-48-0"></span> [На главную](#page-3-0) > О выделении, сканировании, копировании и вырезании

## **О выделении, сканировании, копировании и вырезании**

#### • [Выделение, сканирование и копирование или вырезание частей документов](#page-49-0)

Если определенные области документа выделить красной линией (ручкой или маркером) и затем сканировать документ, то выделенные области могут быть обработаны как изображения несколькими способами.

<span id="page-49-0"></span> [На главную](#page-3-0) > [О выделении, сканировании, копировании и вырезании](#page-48-0) > Выделение, сканирование и копирование или вырезание частей документов

# **Выделение, сканирование и копирование или вырезание частей документов**

Если определенные области документа выделить красной линией (ручкой или маркером) и затем сканировать документ, то выделенные области могут быть обработаны как изображения несколькими способами.

#### **Выделение и сканирование**

Если области документа выделить красной линией, а затем сканировать документ, то выделенные области извлекаются и сохраняются на носителе или в облачном сервисе как отдельные файлы в формате JPEG.

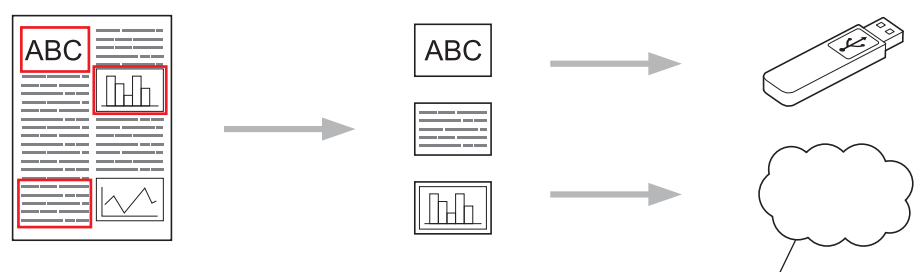

Веб-сервис

#### **Копирование выделенной области**

Если области документа выделить красной линией, а затем сканировать документ, то выделенные области извлекаются, упорядочиваются и печатаются вместе.

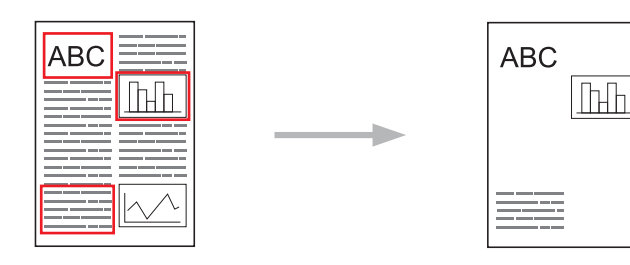

#### **Вырезание выделенной области**

Если области документа выделить красной линией, а затем сканировать документ, то выделенные области удаляются, а остальные части документа печатаются.

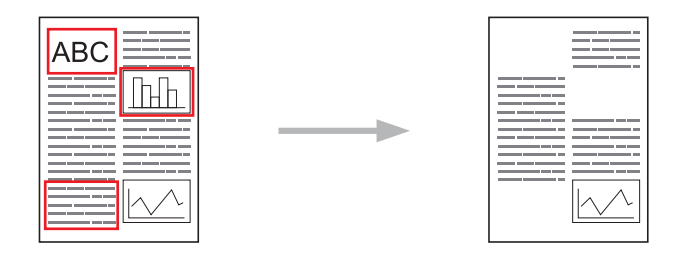

#### **Выделение**

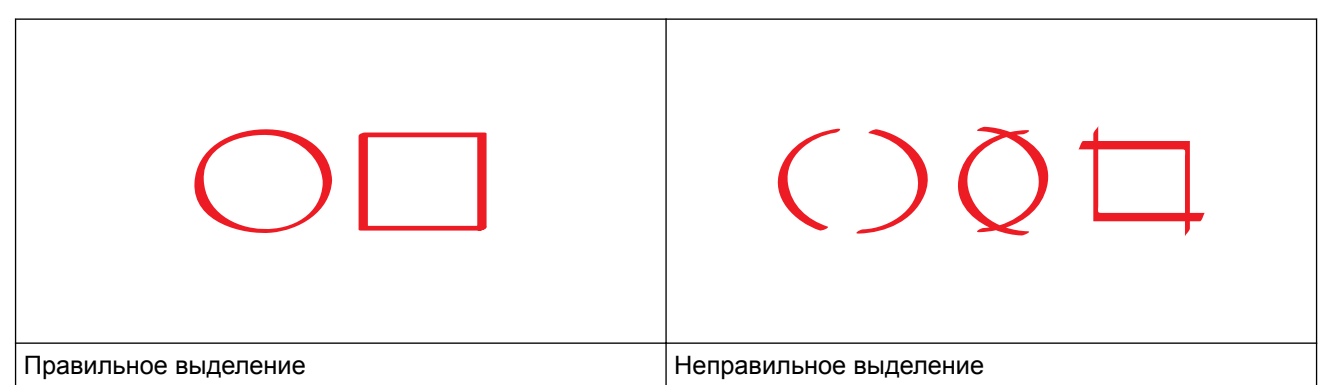

- Используйте красные ручки или маркеры, ширина наконечника которых составляет 1,0–10,0 мм (т. е. от очень тонкого до очень толстого наконечника).
- Контуры, сделанные толстыми красными линиями, распознаются легче. Однако не следует использовать ручки или маркеры, кончики которых шире, чем указано выше.
- Красная линия контура не должна прерываться и не должна иметь более одного пересечения.
- Длина и ширина выделенной области должны составлять не менее 1 см.
- Если используется бумага темного цвета, распознать выделенную область может быть довольно сложно.

#### **Связанная информация**

- [О выделении, сканировании, копировании и вырезании](#page-48-0)
- [Выделение и сканирование документа в облако](#page-51-0)
- [Выделение и сканирование документа на карту памяти или флэш-накопитель USB](#page-53-0)
- [Копирование выделенной области](#page-55-0)
- [Вырезание выделенной области](#page-56-0)

<span id="page-51-0"></span> [На главную](#page-3-0) > [О выделении, сканировании, копировании и вырезании](#page-48-0) > [Выделение, сканирование и](#page-49-0) [копирование или вырезание частей документов](#page-49-0) > Выделение и сканирование документа в облако

### **Выделение и сканирование документа в облако**

Выделенные красной линией области извлекаются и сохраняются в облачном сервисе как отдельные JPEG-файлы.

>> MFC-J2320 >> MFC-J2720

# **MFC-J2320**

- 1. Выделите толстой красной линией (с помощью ручки или маркера) области документа, которые следует сканировать.
- 2. Загрузите документ.
- 3. Нажмите  $\triangleleft$  или  $\triangleright$ , чтобы отобразить Прилож..

Нажмите Прилож..

• Если на ЖК-дисплее устройства отображается информация о подключении к Интернету, ознакомьтесь с этой информацией и нажмите кнопку OK.

- Время от времени на ЖК-дисплее будут отображаться сведения об обновлении или же оповещения о функциях Brother Web Connect. Ознакомьтесь с этой информацией и нажмите OK.
- 4. Нажмите Выделение и сканирование > Сохр. на обл.серв..

Если отображается информация о функции Выделение и сканирование, ознакомьтесь с информацией, а затем нажмите кнопку OK.

- 5. Нажимайте ▲ или ▼, чтобы отобразить нужный сервис, а затем нажмите этот сервис.
- 6. Нажмите ▲ или ▼, чтобы отобразить имя своей учетной записи, а затем нажмите это имя.
- 7. Если отображается экран ввода PIN-кода, введите четырехзначный PIN-код и нажмите OK.
- 8. При отображении на ЖК-дисплее запроса на указание размера сканирования выберите размер сканируемого документа.
- 9. Нажмите OK.

Ø

Устройство сканирует документ и начинает передачу.

### **MFC-J2720**

- 1. Выделите толстой красной линией (с помощью ручки или маркера) области документа, которые следует сканировать.
- 2. Загрузите документ.
- 3. Проведите пальцем влево или вправо или нажмите «или », чтобы отобразить экран дополнительно 1.
- 4. Нажмите Прилож..
	- Если на ЖК-дисплее устройства отображается информация о подключении к Интернету, ознакомьтесь с этой информацией и нажмите кнопку OK.
	- Время от времени на ЖК-дисплее будут отображаться сведения об обновлении или же оповещения о функциях Brother Web Connect. Ознакомьтесь с этой информацией и нажмите OK.
- 5. Нажмите Выделение и сканирование > Сохр. на обл.серв..

Если отображается информация о функции Выделение и сканирование, ознакомьтесь с информацией, а затем нажмите кнопку OK.

- 6. Проведите пальцем влево или вправо или нажмите или  $\blacktriangleright$ , чтобы отобразить нужный сервис, и нажмите этот сервис.
- 7. Проведите пальцем вверх или вниз или нажмите ▲ или ▼, чтобы отобразить имя своей учетной записи, а затем нажмите это имя.
- 8. Если отображается экран ввода PIN-кода, введите четырехзначный PIN-код и нажмите ОК.
- 9. При отображении на ЖК-дисплее запроса на указание размера сканирования выберите размер сканируемого документа.
- 10. Нажмите OK.

Устройство сканирует документ и начинает передачу.

#### **Связанная информация**

<span id="page-53-0"></span> [На главную](#page-3-0) > [О выделении, сканировании, копировании и вырезании](#page-48-0) > [Выделение, сканирование и](#page-49-0) [копирование или вырезание частей документов](#page-49-0) > Выделение и сканирование документа на карту памяти или флэш-накопитель USB

# **Выделение и сканирование документа на карту памяти или флэшнакопитель USB**

Выделенные красной линией области извлекаются и сохраняются на носителе как отдельные файлы в формате JPEG.

• Перед сканированием вставьте карту памяти или флэш-накопитель USB.

>> MFC-J2320 >> MFC-J2720

# **MFC-J2320**

- 1. Выделите толстой красной линией (с помощью ручки или маркера) области документа, которые следует сканировать.
- 2. Загрузите документ.
- 3. Нажмите  $\triangleleft$  или  $\triangleright$ , чтобы отобразить Прилож..

Нажмите Прилож..

- Ø • Если на ЖК-дисплее устройства отображается информация о подключении к Интернету, ознакомьтесь с этой информацией и нажмите кнопку OK.
	- Время от времени на ЖК-дисплее будут отображаться сведения об обновлении или же оповещения о функциях Brother Web Connect. Ознакомьтесь с этой информацией и нажмите OK.
- 4. Нажмите Выделение и сканирование > Сохр. на карту пам.

Если отображается информация о функции Выделение и сканирование, ознакомьтесь с информацией, а затем нажмите кнопку OK.

- 5. При отображении на ЖК-дисплее запроса на указание размера сканирования выберите размер сканируемого документа.
- 6. Нажмите OK.

Устройство сканирует документ.

# **MFC-J2720**

- 1. Выделите толстой красной линией (с помощью ручки или маркера) области документа, которые следует сканировать.
- 2. Загрузите документ.
- 3. Проведите пальцем влево или вправо или нажмите  $\triangleleft$  или  $\triangleright$ , чтобы отобразить экран Дополнительно 1.
- 4. Нажмите Прилож..
	- Если на ЖК-дисплее устройства отображается информация о подключении к Интернету, ознакомьтесь с этой информацией и нажмите кнопку OK.
	- Время от времени на ЖК-дисплее будут отображаться сведения об обновлении или же оповещения о функциях Brother Web Connect. Ознакомьтесь с этой информацией и нажмите OK.
- 5. Нажмите Выделение и сканирование > Сохр. на карту пам.

Если отображается информация о функции Выделение и сканирование, ознакомьтесь с информацией, а затем нажмите кнопку OK.

6. При отображении на ЖК-дисплее запроса на указание размера сканирования выберите размер сканируемого документа.

#### 7. Нажмите OK.

Устройство сканирует документ.

# **Связанная информация**

<span id="page-55-0"></span> [На главную](#page-3-0) > [О выделении, сканировании, копировании и вырезании](#page-48-0) > [Выделение, сканирование и](#page-49-0) [копирование или вырезание частей документов](#page-49-0) > Копирование выделенной области

### **Копирование выделенной области**

- >> MFC-J2320
- >> MFC-J2720

### **MFC-J2320**

- 1. Выделите толстой красной линией (с помощью ручки или маркера) области документа, которые следует копировать.
- 2. Загрузите документ.
- 3. Нажмите  $\triangleleft$  или  $\triangleright$ , чтобы отобразить Прилож..

Нажмите Прилож..

- Если на ЖК-дисплее устройства отображается информация о подключении к Интернету, ознакомьтесь с этой информацией и нажмите кнопку OK.
	- Время от времени на ЖК-дисплее будут отображаться сведения об обновлении или же оповещения о функциях Brother Web Connect. Ознакомьтесь с этой информацией и нажмите OK.
- 4. Нажмите Выделение и копирование > Копир. выделен обл.

Если отображается информация о функции Копир. выделен обл, ознакомьтесь с информацией, а затем нажмите кнопку OK.

- 5. При необходимости измените параметр Качество печати или Формат бумаги. Нажмите OK.
- 6. Нажмите OK.

Ø

Устройство сканирует документ.

### **MFC-J2720**

- 1. Выделите красным цветом области документа, которые следует копировать.
- 2. Загрузите документ.
- 3. Проведите пальцем влево или вправо или нажмите «или », чтобы отобразить экран дополнительно 1.
- 4. Нажмите Прилож..
	- Если на ЖК-дисплее устройства отображается информация о подключении к Интернету, ознакомьтесь с этой информацией и нажмите кнопку OK.
	- Время от времени на ЖК-дисплее будут отображаться сведения об обновлении или же оповещения о функциях Brother Web Connect. Ознакомьтесь с этой информацией и нажмите OK.
- 5. Нажмите Выделение и копирование > Копир. выделен обл.

Если отображается информация о функции Копир. выделен обл, ознакомьтесь с информацией, а затем нажмите кнопку OK.

- 6. При необходимости измените параметр Качество печати или Формат бумаги. Нажмите OK.
- 7. Нажмите OK.

Устройство сканирует документ.

#### **Связанная информация**

<span id="page-56-0"></span> [На главную](#page-3-0) > [О выделении, сканировании, копировании и вырезании](#page-48-0) > [Выделение, сканирование и](#page-49-0) [копирование или вырезание частей документов](#page-49-0) > Вырезание выделенной области

### **Вырезание выделенной области**

- >> MFC-J2320
- >> MFC-J2720

### **MFC-J2320**

- 1. Выделите толстой красной линией (с помощью ручки или маркера) области документа, которые следует вырезать.
- 2. Загрузите документ.
- 3. Нажмите  $\triangleleft$  или  $\triangleright$ , чтобы отобразить Прилож..

Нажмите Прилож..

- Если на ЖК-дисплее устройства отображается информация о подключении к Интернету, ознакомьтесь с этой информацией и нажмите кнопку OK.
	- Время от времени на ЖК-дисплее будут отображаться сведения об обновлении или же оповещения о функциях Brother Web Connect. Ознакомьтесь с этой информацией и нажмите OK.
- 4. Нажмите Выделение и копирование > Вырез. выделен обл.

Если отображается информация о функции Вырез. выделен обл, ознакомьтесь с информацией, а затем нажмите кнопку OK.

- 5. При необходимости измените параметр Качество печати или Формат бумаги. Нажмите OK.
- 6. Нажмите OK.

Ø

Устройство сканирует документ.

### **MFC-J2720**

- 1. Выделите красным цветом области документа, которые следует вырезать.
- 2. Загрузите документ.
- 3. Проведите пальцем влево или вправо или нажмите «или », чтобы отобразить экран дополнительно 1.
- 4. Нажмите Прилож..
	- Если на ЖК-дисплее устройства отображается информация о подключении к Интернету, ознакомьтесь с этой информацией и нажмите кнопку OK.
	- Время от времени на ЖК-дисплее будут отображаться сведения об обновлении или же оповещения о функциях Brother Web Connect. Ознакомьтесь с этой информацией и нажмите OK.
- 5. Нажмите Выделение и копирование > Вырез. выделен обл.

Если отображается информация о функции Вырез. выделен обл, ознакомьтесь с информацией, а затем нажмите кнопку OK.

- 6. При необходимости измените параметр Качество печати или Формат бумаги. Нажмите OK.
- 7. Нажмите OK.

Устройство сканирует документ.

#### **Связанная информация**

<span id="page-57-0"></span> [На главную](#page-3-0) > Функции печати и сканирования заметок

## **Функции печати и сканирования заметок**

#### • [Обзор функций печати и сканирования заметок](#page-58-0)

Используйте эту функцию для печати листов заметок и папок, предназначенных для их хранения, а также для сканирования заметок таким образом, чтобы каждая страница заметки сохранялась в виде файла в формате JPEG. <span id="page-58-0"></span> [На главную](#page-3-0) > [Функции печати и сканирования заметок](#page-57-0) > Обзор функций печати и сканирования заметок

## **Обзор функций печати и сканирования заметок**

Используйте эту функцию для печати листов заметок и папок, предназначенных для их хранения, а также для сканирования заметок таким образом, чтобы каждая страница заметки сохранялась в виде файла в формате JPEG.

Отпечатанные листы заметок можно складывать вдвое или вчетверо, использовать и хранить в папках. После написания заметок на листах с предварительно напечатанными линиями или сеткой, сканируйте листы и сохраните заметки на носителе или в облачном сервисе.

### **Печать заметок**

Выберите стиль листа заметки или папки заметок для печати.

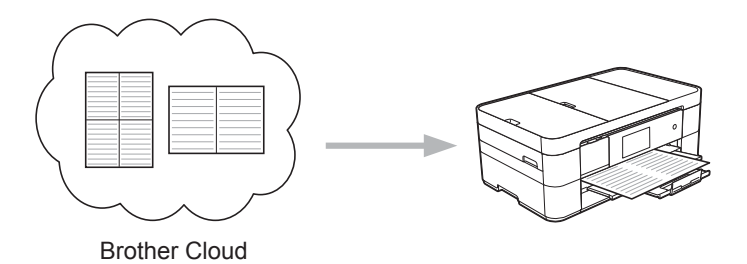

#### **Сканирование заметок**

Написав заметки на листе, отсканируйте его для сохранения каждой области заметок в виде файла в формате JPEG. Если используется стиль Brother 2-, 4- или 8-на-1, то каждая страница заметок сохраняется как отдельный файл в формате JPEG.

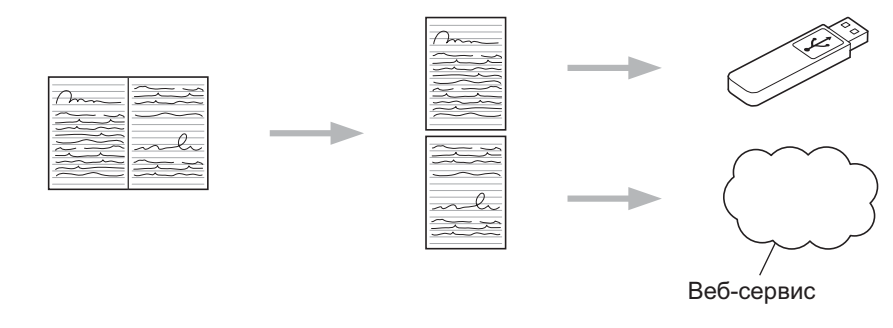

Чтобы успешно использовать функцию сканирования заметок, необходимо применять шаблоны заметок Brother.

### **Шаблоны листа заметок:**

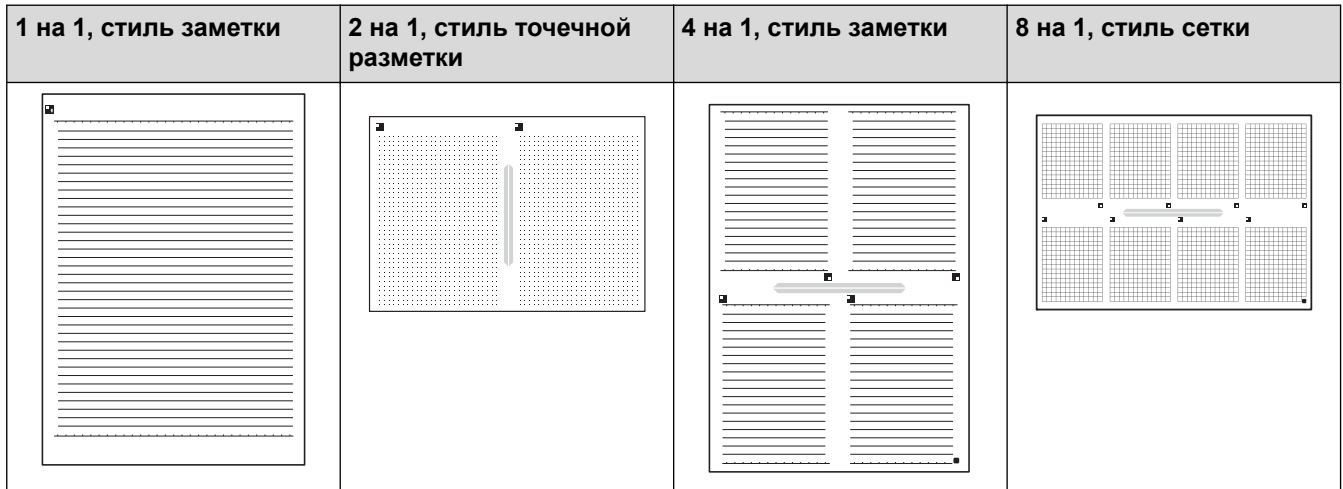

#### **Шаблоны папки заметок:**

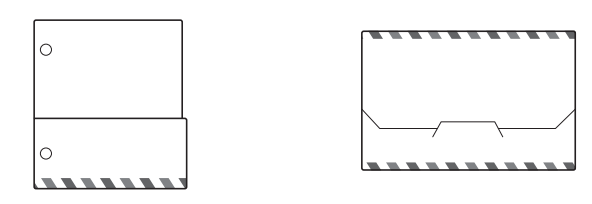

#### **Использование листов заметок и папок заметок**

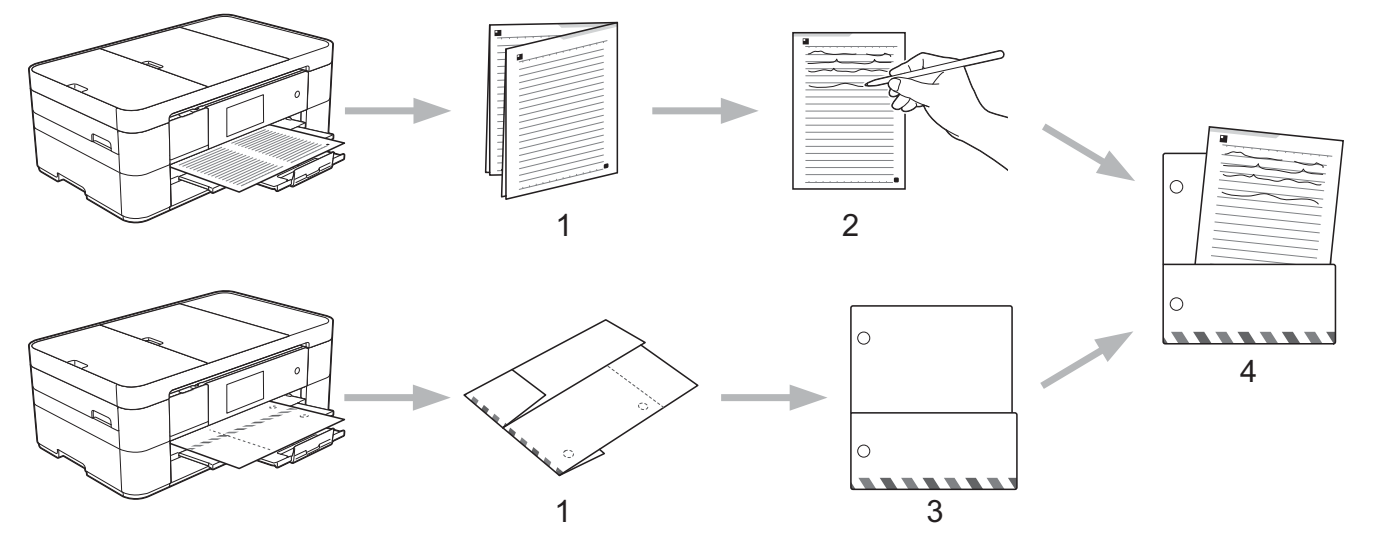

- 1. Напечатайте шаблон и сложите его по пунктирным линиям.
- 2. Запишите свои заметки.
- 3. Если необходимо, скрепите стороны и проделайте отверстия для скоросшивателя в папке.
- 4. Храните заметки в настраиваемой папке для дальнейшего использования.

#### **Связанная информация**

- [Функции печати и сканирования заметок](#page-57-0)
- [Печать шаблонов листа заметки и папки](#page-60-0)
- [Сканирование листа заметок в облако](#page-62-0)
- [Сканирование листа заметок на карту памяти или флэш-накопитель USB](#page-64-0)

<span id="page-60-0"></span> [На главную](#page-3-0) > [Функции печати и сканирования заметок](#page-57-0) > [Обзор функций печати и сканирования](#page-58-0) [заметок](#page-58-0) > Печать шаблонов листа заметки и папки

### **Печать шаблонов листа заметки и папки**

- >> MFC-J2320
- >> MFC-J2720

Ø

### **MFC-J2320**

1. Нажмите  $\triangleleft$  или  $\triangleright$ , чтобы отобразить Прилож..

Нажмите Прилож..

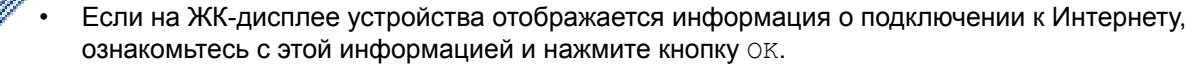

- Время от времени на ЖК-дисплее будут отображаться сведения об обновлении или же оповещения о функциях Brother Web Connect. Ознакомьтесь с этой информацией и нажмите OK.
- 2. Нажмите Сканирование заметок > Печать заметки и шаблона папки.

Если отображается информация о функции Печать заметки и шаблона папки, ознакомьтесь с информацией, а затем нажмите кнопку OK.

- 3. Нажмите Формат заметки или Папка заметки.
- 4. Выполните одно из следующих действий:
	- Если выбран параметр Формат заметки, выберите формат и макет страницы.
	- Если выбран параметр Папка заметки, выберите категорию.
	- Папка заметок специально предназначена для соответствия типу печатаемой заметки.
		- После того как папка будет напечатана, согните бумагу по пунктирным линиям и скрепите согнутые области скотчем или другим клеящим веществом. Можно использовать перфорацию с тремя отверстиями, чтобы папку можно было поместить в скоросшиватель.
- 5. Укажите число копий для печати и нажмите OK.
- 6. Если необходимо выбрать другие форматы, повторите два последних шага.
- 7. Нажмите OK.
- 8. Нажмите OK.

Устройство начинает печать.

### **MFC-J2720**

- 1. Проведите пальцем влево или вправо или нажмите или  $\blacktriangleright$ , чтобы отобразить экран Дополнительно 1.
- 2. Нажмите Прилож..

• Если на ЖК-дисплее устройства отображается информация о подключении к Интернету, ознакомьтесь с этой информацией и нажмите кнопку OK.

- Время от времени на ЖК-дисплее будут отображаться сведения об обновлении или же оповещения о функциях Brother Web Connect. Ознакомьтесь с этой информацией и нажмите OK.
- 3. Нажмите Сканирование заметок > Печать заметки и шаблона папки.

Если отображается информация о функции Печать заметки и шаблона папки, ознакомьтесь с информацией, а затем нажмите кнопку OK.

- 4. Нажмите Формат заметки или Папка заметки.
- 5. Выполните одно из следующих действий:
- Если выбран параметр Формат заметки, выберите формат и макет страницы.
- Если выбран параметр Папка заметки, выберите категорию.

• Папка заметок специально предназначена для соответствия типу печатаемой заметки.

- После того как папка будет напечатана, согните бумагу по пунктирным линиям и скрепите согнутые области скотчем или другим клеящим веществом. Можно использовать перфорацию с тремя отверстиями, чтобы папку можно было поместить в скоросшиватель.
- 6. Укажите число копий для печати и нажмите OK.
- 7. Если необходимо выбрать другие форматы, повторите два последних шага.
- 8. Нажмите OK.

Ø

9. Нажмите OK.

Устройство начинает печать.

### **Связанная информация**

• [Обзор функций печати и сканирования заметок](#page-58-0)

<span id="page-62-0"></span> [На главную](#page-3-0) > [Функции печати и сканирования заметок](#page-57-0) > [Обзор функций печати и сканирования](#page-58-0) [заметок](#page-58-0) > Сканирование листа заметок в облако

### **Сканирование листа заметок в облако**

Каждая страница листа заметок сохраняется как отдельный JPEG-файл.

>> MFC-J2320

>> MFC-J2720

### **MFC-J2320**

- 1. Загрузите заметки.
- 2. Нажмите  $\triangleleft$  или  $\triangleright$ , чтобы отобразить Прилож..

Нажмите Прилож..

- Если на ЖК-дисплее устройства отображается информация о подключении к Интернету, ознакомьтесь с этой информацией и нажмите кнопку OK.
	- Время от времени на ЖК-дисплее будут отображаться сведения об обновлении или же оповещения о функциях Brother Web Connect. Ознакомьтесь с этой информацией и нажмите OK.
- 3. Нажмите Сканирование заметок > Сканировать заметки > Сохр. на обл.серв..

Если отображается информация о функции Сканировать заметки, ознакомьтесь с информацией, а затем нажмите кнопку OK.

- 4. Нажимайте ▲ или ▼, чтобы отобразить нужный сервис, а затем нажмите этот сервис.
- 5. Нажмите ▲ или V, чтобы отобразить имя своей учетной записи, а затем нажмите это имя.
- 6. Если отображается экран ввода PIN-кода, введите четырехзначный PIN-код и нажмите OK.
- 7. Нажмите OK.

Ø

Устройство сканирует документ и начинает передачу.

### **MFC-J2720**

- 1. Загрузите заметки.
- 2. Проведите пальцем влево или вправо или нажмите < или ▶, чтобы отобразить экран Дополнительно 1.
- 3. Нажмите Прилож..
	- Если на ЖК-дисплее устройства отображается информация о подключении к Интернету, ознакомьтесь с этой информацией и нажмите кнопку OK.
	- Время от времени на ЖК-дисплее будут отображаться сведения об обновлении или же оповещения о функциях Brother Web Connect. Ознакомьтесь с этой информацией и нажмите OK.
- 4. Нажмите Сканирование заметок > Сканировать заметки > Сохр. на обл.серв..

Если отображается информация о функции Сканировать заметки, ознакомьтесь с информацией, а затем нажмите кнопку OK.

- 5. Проведите пальцем влево или вправо или нажмите ◀ или ▶, чтобы отобразить нужный сервис, и нажмите этот сервис.
- 6. Проведите пальцем вверх или вниз или нажмите ▲ или ▼, чтобы отобразить имя своей учетной записи, а затем нажмите это имя.
- 7. Если отображается экран ввода PIN-кода, введите четырехзначный PIN-код и нажмите OK.
- 8. Нажмите OK.

Ø

Устройство сканирует документ и начинает передачу.

# **Связанная информация**

• [Обзор функций печати и сканирования заметок](#page-58-0)

<span id="page-64-0"></span> [На главную](#page-3-0) > [Функции печати и сканирования заметок](#page-57-0) > [Обзор функций печати и сканирования](#page-58-0) [заметок](#page-58-0) > Сканирование листа заметок на карту памяти или флэш-накопитель USB

### **Сканирование листа заметок на карту памяти или флэш-накопитель USB**

Каждая страница листа заметок сохраняется как отдельный JPEG-файл.

- Перед сканированием вставьте карту памяти или флэш-накопитель USB.
- >> MFC-J2320
- [>> MFC-J2720](#page-62-0)

### **MFC-J2320**

- 1. Загрузите заметки.
- 2. Нажмите  $\triangleleft$  или  $\triangleright$ , чтобы отобразить Прилож..

Нажмите Прилож..

- Если на ЖК-дисплее устройства отображается информация о подключении к Интернету, ознакомьтесь с этой информацией и нажмите кнопку OK.
	- Время от времени на ЖК-дисплее будут отображаться сведения об обновлении или же оповещения о функциях Brother Web Connect. Ознакомьтесь с этой информацией и нажмите OK.
- 3. Нажмите Сканирование заметок > Сканировать заметки > Сохр. на карту пам.

Если отображается информация о функции Сканировать заметки, ознакомьтесь с информацией, а затем нажмите кнопку OK.

4. Нажмите OK.

Устройство сканирует документ.

### **MFC-J2720**

1. Загрузите заметки.

2. Проведите пальцем влево или вправо или нажмите < или >, чтобы отобразить экран дополнительно 1.

- 3. Нажмите Прилож..
	- Если на ЖК-дисплее устройства отображается информация о подключении к Интернету, ознакомьтесь с этой информацией и нажмите кнопку OK.
		- Время от времени на ЖК-дисплее будут отображаться сведения об обновлении или же оповещения о функциях Brother Web Connect. Ознакомьтесь с этой информацией и нажмите OK.
- 4. Нажмите Сканирование заметок > Сканировать заметки > Сохр. на карту пам.

Если отображается информация о функции Сканировать заметки, ознакомьтесь с информацией, а затем нажмите кнопку OK.

5. Нажмите OK.

Устройство сканирует документ.

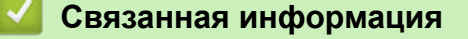

• [Обзор функций печати и сканирования заметок](#page-58-0)

#### <span id="page-65-0"></span> [На главную](#page-3-0) > Параметры ярлыков

# **Параметры ярлыков**

- [Добавление ярлыков Web Connect](#page-66-0) Сохраните свои пользовательские настройки передачи в интернет-сервисы или загрузки и печати из них на устройстве как ярлыки.
- [Добавление ярлыков приложений](#page-68-0) Сохраните свои пользовательские настройки на устройстве как ярлыки приложений.
- [Изменение ярлыков](#page-70-0)
- [Редактирование названий ярлыков](#page-71-0)
- [Удаление ярлыков](#page-72-0)
- [Использование ярлыка](#page-73-0)

<span id="page-66-0"></span> [На главную](#page-3-0) > [Параметры ярлыков](#page-65-0) > Добавление ярлыков Web Connect

# **Добавление ярлыков Web Connect**

Сохраните свои пользовательские настройки передачи в интернет-сервисы или загрузки и печати из них на устройстве как ярлыки.

- >> MFC-J2320 >> MFC-J2720 **MFC-J2320** 1. Нажмите - (Ярлыки). 2. Нажмите  $\blacksquare$  там, где есть место для добавления ярлыка. 3. Нажмите ▲ или ▼. чтобы отобразить веб. Нажмите Веб. • Если на ЖК-дисплее устройства отображается информация о подключении к Интернету, ознакомьтесь с этой информацией и нажмите кнопку OK.
	- Время от времени на ЖК-дисплее будут отображаться сведения об обновлении или же оповещения о функциях Brother Web Connect. Ознакомьтесь с этой информацией и нажмите OK.
- 4. Чтобы выбрать нужный сервис или функцию, следуйте инструкциям на ЖКД.

В зависимости от выбранного сервиса, возможно, потребуется выбрать свою учетную запись и ввести PIN-код.

- 5. По завершении просмотрите параметры, выбранные для этого ярлыка, а затем нажмите кнопку OK.
- 6. Введите имя ярлыка на сенсорном дисплее. Нажмите OK.
- 7. Нажмите OK, чтобы сохранить ярлык.

# **MFC-J2720**

Ø

- 1. Нажмите (Д. (Ярлыки).
- 2. Нажмите там, где есть место для добавления ярлыка.
- 3. Проведите пальцем вверх или вниз или нажмите **A или V**, чтобы отобразить веб.

Нажмите Веб.

- Если на ЖК-дисплее устройства отображается информация о подключении к Интернету, ознакомьтесь с этой информацией и нажмите кнопку OK.
- Время от времени на ЖК-дисплее будут отображаться сведения об обновлении или же оповещения о функциях Brother Web Connect. Ознакомьтесь с этой информацией и нажмите OK.
- 4. Чтобы выбрать нужный сервис или функцию, следуйте инструкциям на ЖКД.

В зависимости от выбранного сервиса, возможно, потребуется выбрать свою учетную запись и ввести PIN-код.

- 5. По завершении просмотрите параметры, выбранные для этого ярлыка, а затем нажмите кнопку OK.
- 6. Введите имя ярлыка на сенсорном дисплее. Нажмите OK.
- 7. Нажмите OK, чтобы сохранить ярлык.

8. Нажмите  $\Box$ 

 **Связанная информация**

• [Параметры ярлыков](#page-65-0)

∣✔

<span id="page-68-0"></span> [На главную](#page-3-0) > [Параметры ярлыков](#page-65-0) > Добавление ярлыков приложений

## **Добавление ярлыков приложений**

Сохраните свои пользовательские настройки на устройстве как ярлыки приложений.

- >> MFC-J2320 >> MFC-J2720 **MFC-J2320** 1. Нажмите (Д. (Ярлыки). 2. Нажмите  $\blacksquare$  там, где есть место для добавления ярлыка. 3. Нажмите  $\blacktriangle$  или  $\nabla$ , чтобы отобразить Прилож.. Нажмите Прилож.. • Если на ЖК-дисплее устройства отображается информация о подключении к Интернету, ознакомьтесь с этой информацией и нажмите кнопку OK. • Время от времени на ЖК-дисплее будут отображаться сведения об обновлении или же оповещения о функциях Brother Web Connect. Ознакомьтесь с этой информацией и нажмите OK. 4. Чтобы выбрать нужный сервис или функцию, следуйте инструкциям на ЖКД. В зависимости от выбранного сервиса, возможно, потребуется выбрать свою учетную запись и ввести PIN-код. 5. По завершении просмотрите параметры, выбранные для этого ярлыка, а затем нажмите кнопку OK. 6. Введите имя ярлыка на сенсорном дисплее. Нажмите OK. 7. Нажмите OK, чтобы сохранить ярлык. **MFC-J2720** 1. Нажмите 1 (Ярлыки). Нажмите  $\blacksquare$  там, где есть место для добавления ярлыка. 3. Проведите пальцем вверх или вниз или нажмите  $\blacktriangle$  или  $\blacktriangledown$ , чтобы отобразить  $\Pi$ рилож.. Нажмите Прилож.. • Если на ЖК-дисплее устройства отображается информация о подключении к Интернету, ознакомьтесь с этой информацией и нажмите кнопку OK.
	- Время от времени на ЖК-дисплее будут отображаться сведения об обновлении или же оповещения о функциях Brother Web Connect. Ознакомьтесь с этой информацией и нажмите OK.
- 4. Чтобы выбрать нужный сервис или функцию, следуйте инструкциям на ЖКД.

В зависимости от выбранного сервиса, возможно, потребуется выбрать свою учетную запись и ввести PIN-код.

- 5. По завершении просмотрите параметры, выбранные для этого ярлыка, а затем нажмите кнопку OK.
- 6. Введите имя ярлыка на сенсорном дисплее. Нажмите OK.
- 7. Нажмите OK, чтобы сохранить ярлык.

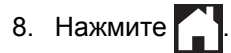

 **Связанная информация**

• [Параметры ярлыков](#page-65-0)

∣✔

<span id="page-70-0"></span> [На главную](#page-3-0) > [Параметры ярлыков](#page-65-0) > Изменение ярлыков

# **Изменение ярлыков**

Параметры ярлыков нельзя изменить. Следует удалить ярлык, а затем создать новый с нужными параметрами.

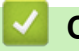

# **Связанная информация**

• [Параметры ярлыков](#page-65-0)

<span id="page-71-0"></span> [На главную](#page-3-0) > [Параметры ярлыков](#page-65-0) > Редактирование названий ярлыков

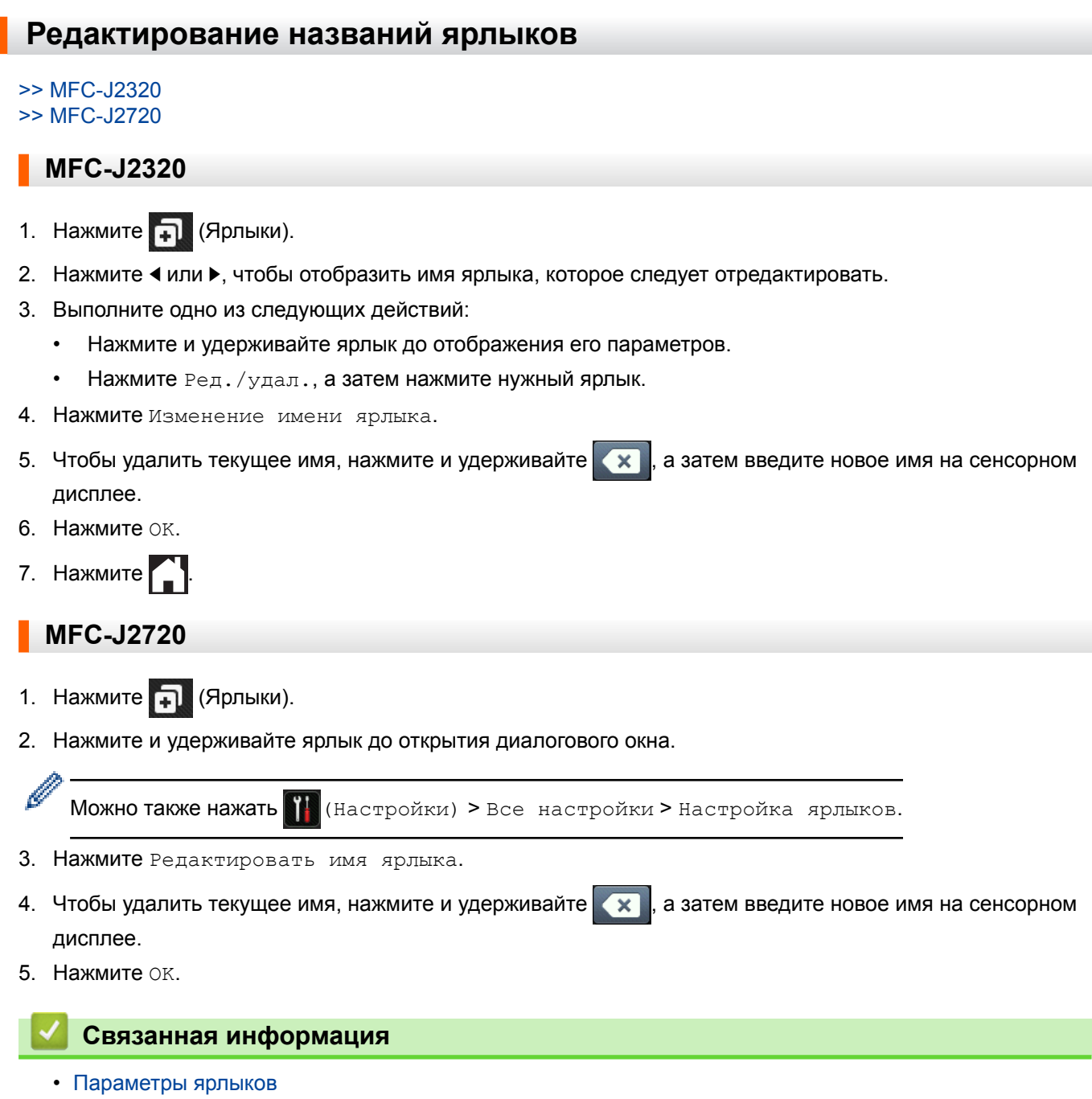

**67**
[На главную](#page-3-0) > [Параметры ярлыков](#page-65-0) > Удаление ярлыков

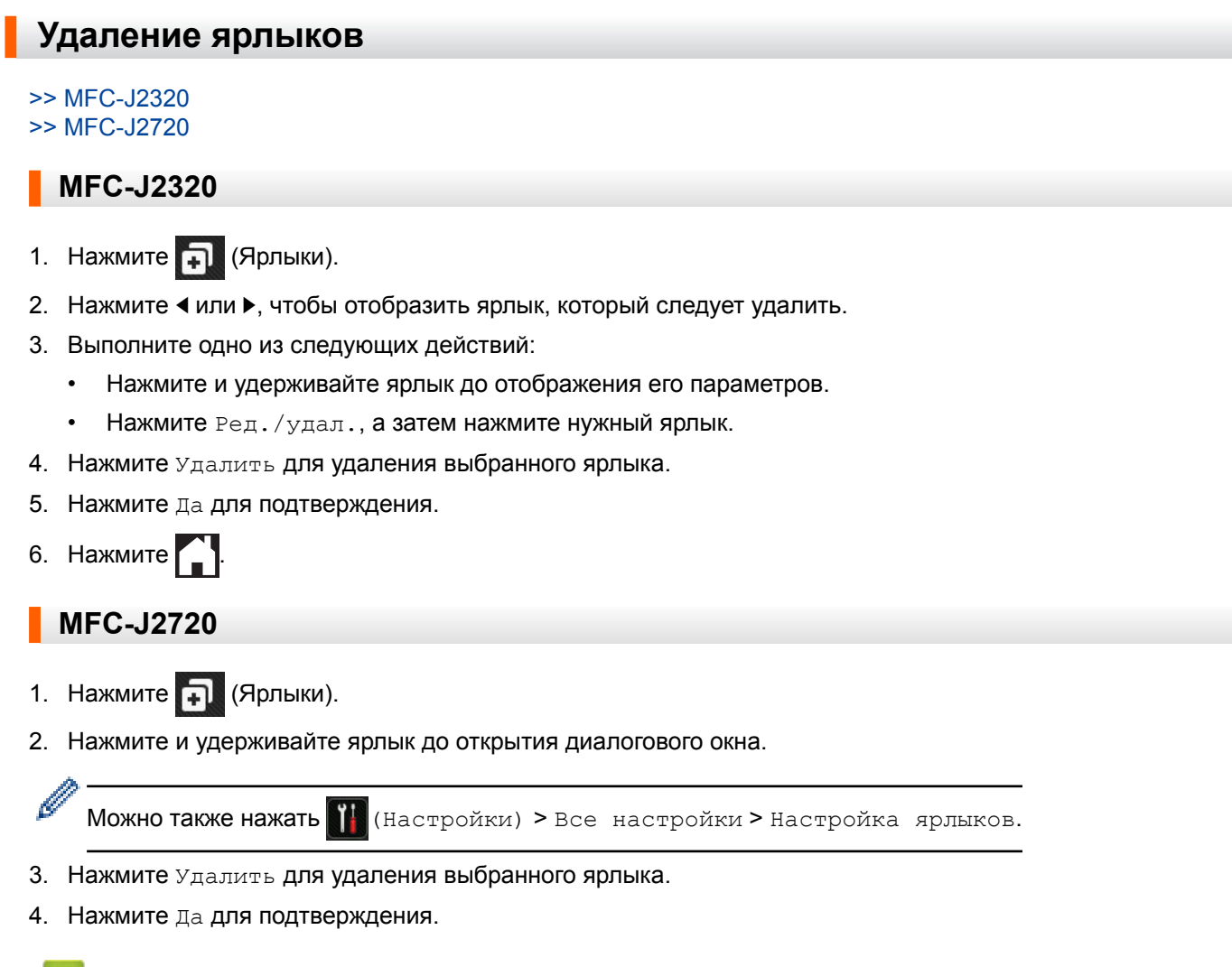

- **Связанная информация**
	- [Параметры ярлыков](#page-65-0)

 [На главную](#page-3-0) > [Параметры ярлыков](#page-65-0) > Использование ярлыка

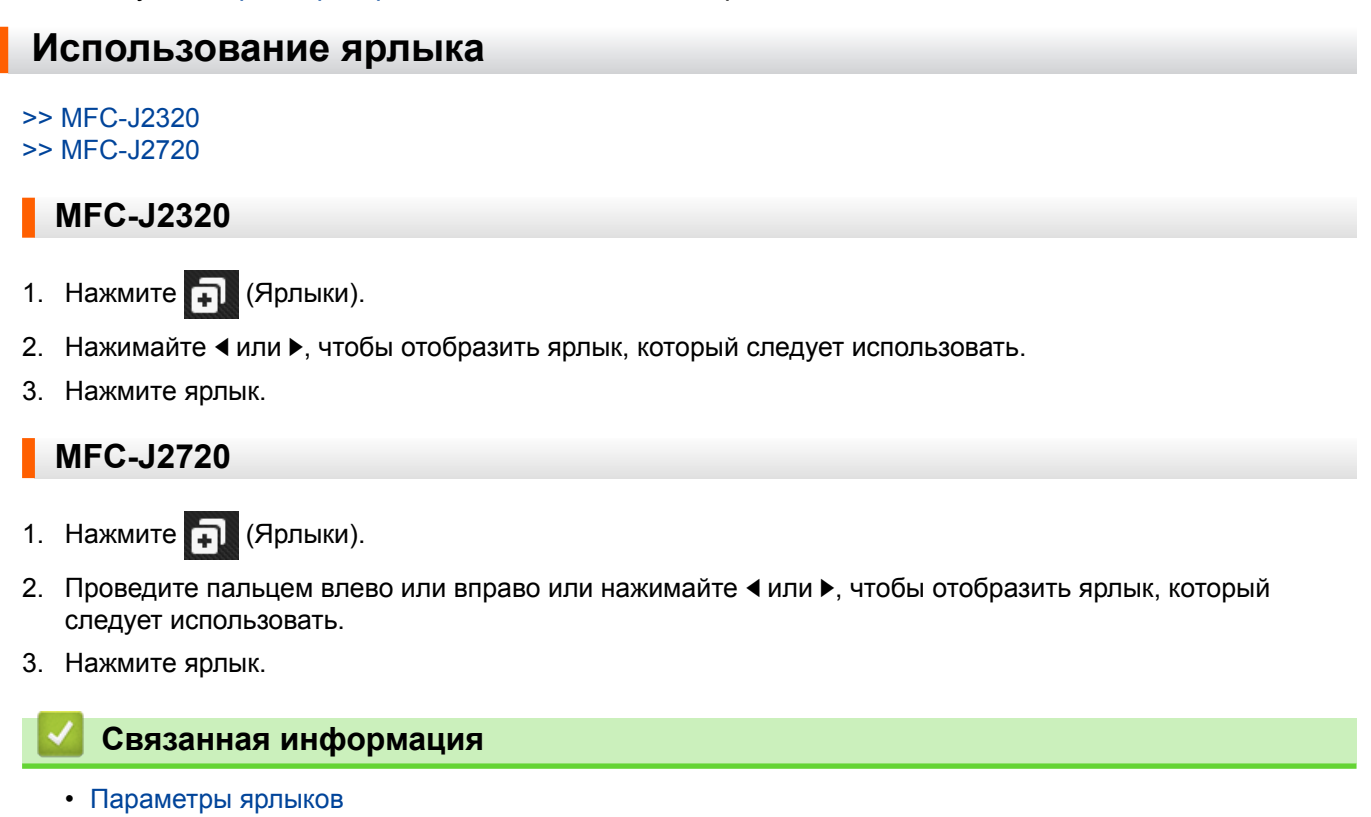

<span id="page-74-0"></span> [На главную](#page-3-0) > Устранение неисправностей в Brother Web Connect

### **Устранение неисправностей в Brother Web Connect**

#### • [Сообщения об ошибках при использовании функции Brother Web Connect](#page-75-0)

Если происходит ошибка, на дисплее устройства Brother отображается сообщение о ней. Наиболее часто встречающиеся сообщения об ошибках приведены в таблице.

<span id="page-75-0"></span> [На главную](#page-3-0) > [Устранение неисправностей в Brother Web Connect](#page-74-0) > Сообщения об ошибках при использовании функции Brother Web Connect

## **Сообщения об ошибках при использовании функции Brother Web Connect**

Если происходит ошибка, на дисплее устройства Brother отображается сообщение о ней. Наиболее часто встречающиеся сообщения об ошибках приведены в таблице.

Большую часть ошибок можно устранить самостоятельно. Если даже после ознакомления с этой таблицей вам требуется помощь, на веб-сайте Brother Solutions Center можно просмотреть ответы на часто задаваемые вопросы и последние советы по устранению неисправностей.

Посетите наш веб-сайт [http://support.brother.com.](http://support.brother.com)

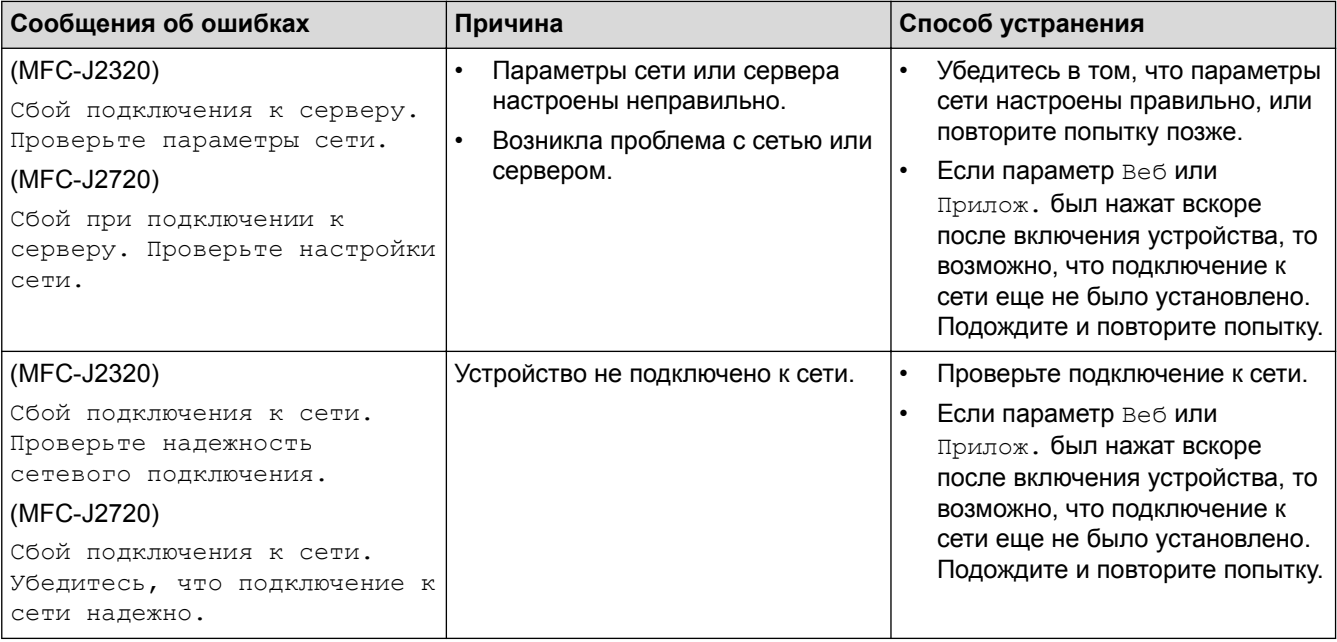

#### **Ошибка подключения**

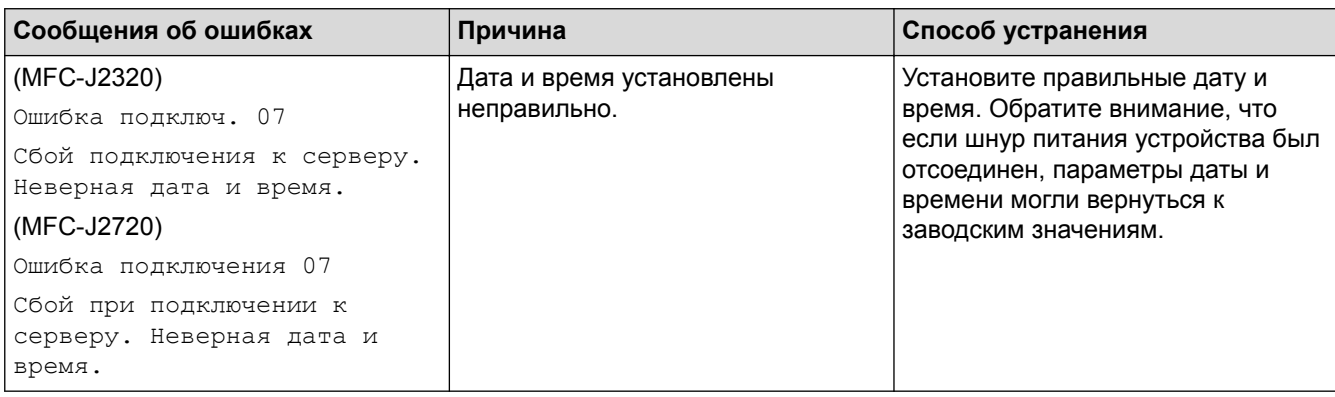

## **Ошибка аутентификации**

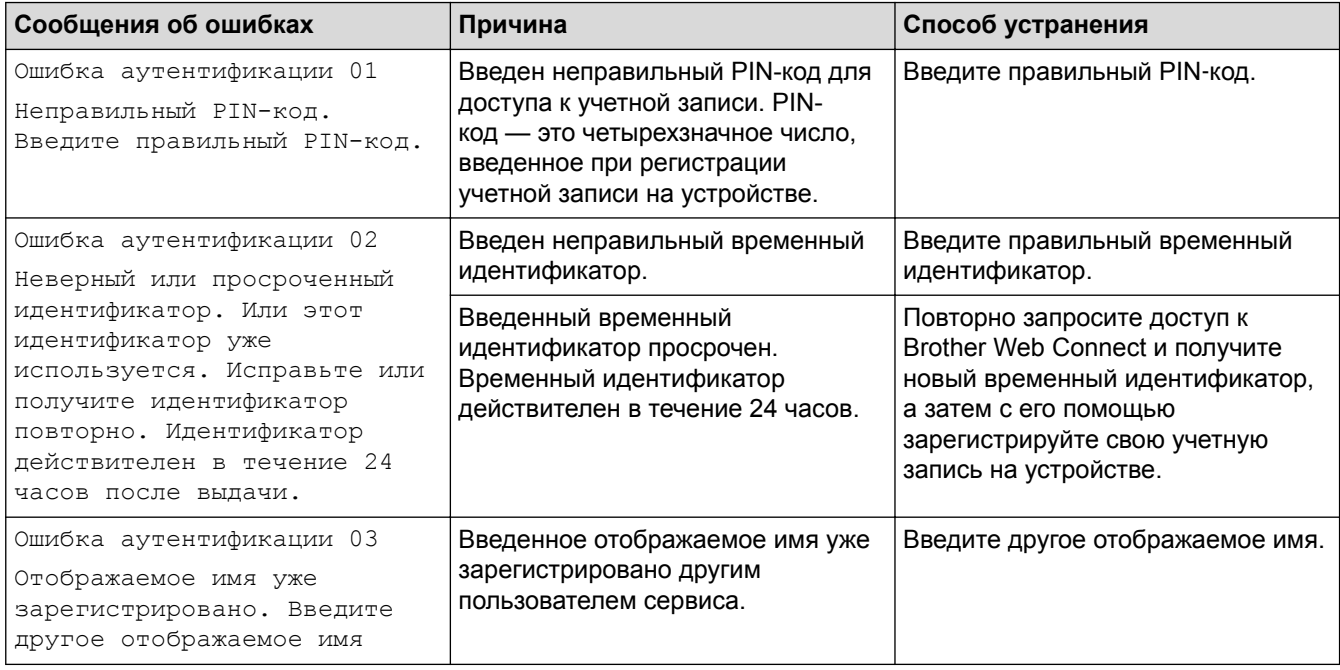

## **Ошибка регистрации**

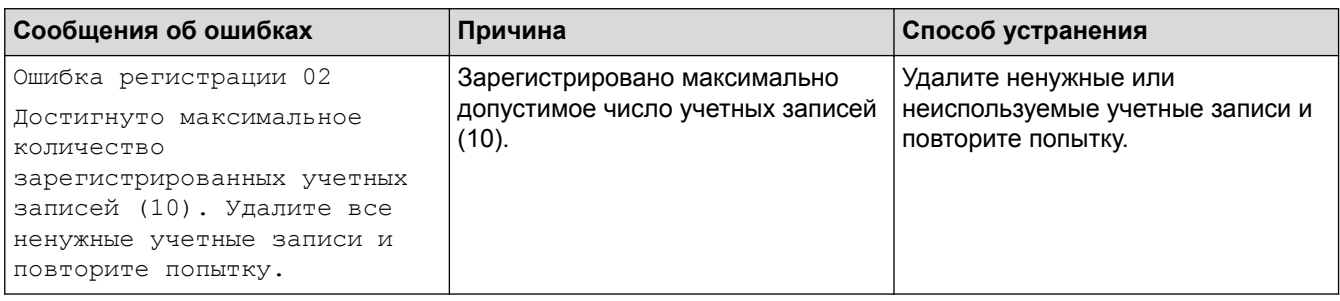

# **Ошибка сервера**

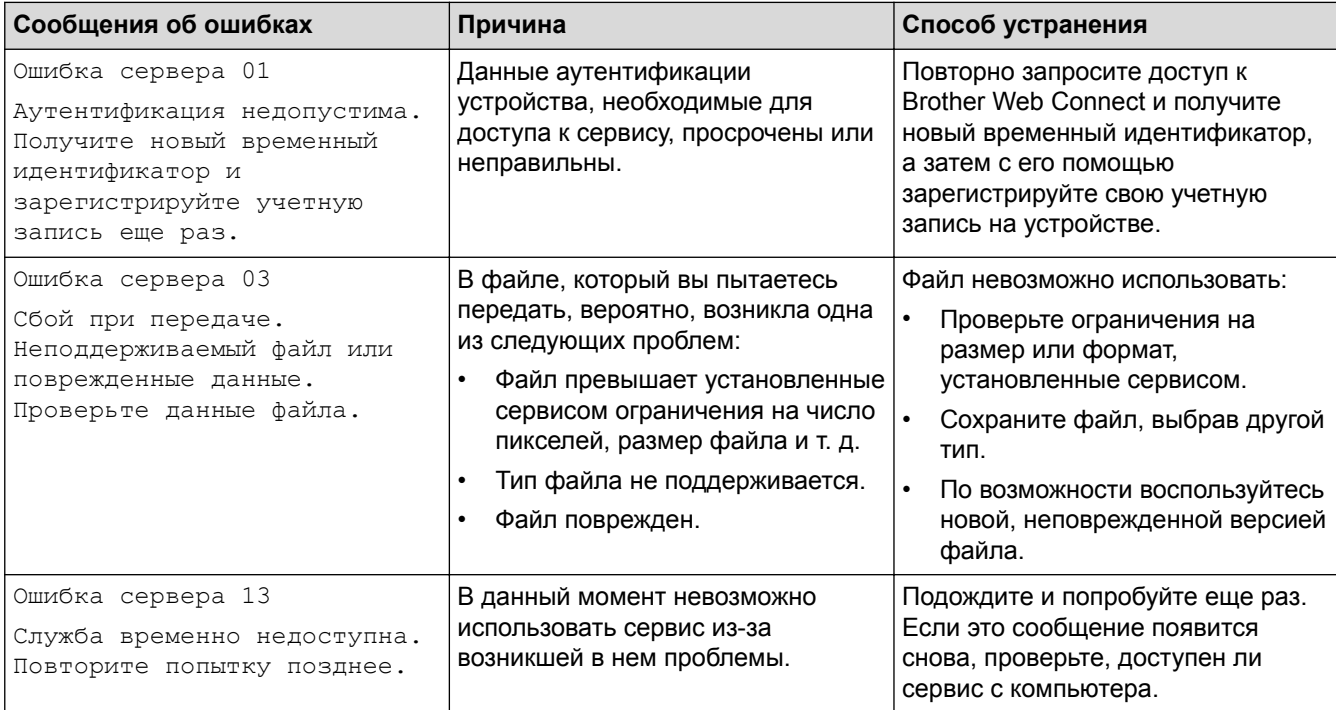

#### **Ошибка ярлыка**

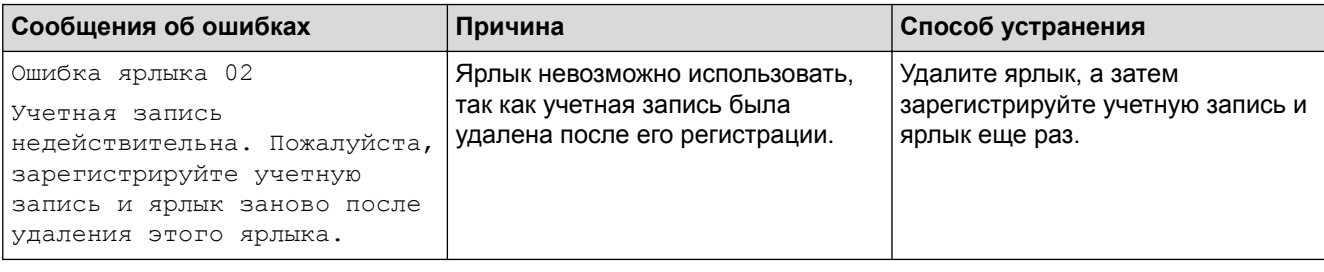

# **Связанная информация**

• [Устранение неисправностей в Brother Web Connect](#page-74-0)

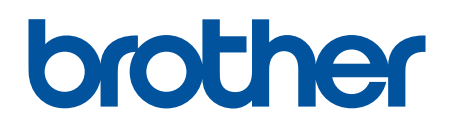

**Посетите наш веб-сайт в Интернете <http://www.brother.com>**

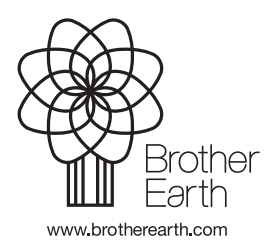

RUS Версия 0